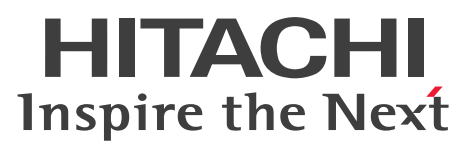

**Job Management Partner 1 Version 10**

## **Job Management Partner 1/Data Highway - Server System Administrator Guide**

**Description, User's Guide, Operator's Guide**

**3021-3-359(E)**

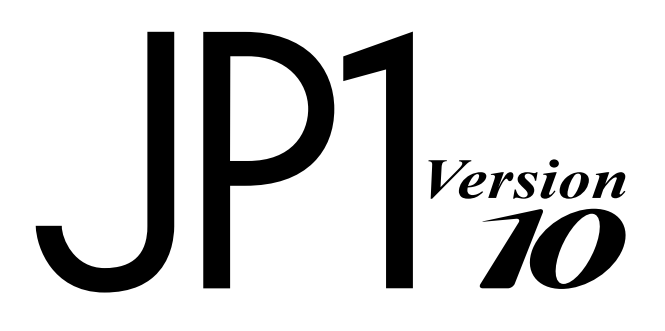

### <span id="page-1-0"></span>**Notices**

#### ■ Relevant program products

For details about the applicable OS versions, and a service pack and patch that are prerequisites for Job Management Partner 1/Data Highway - Server, check the *Release Notes*.

R-1523P-1AAL Job Management Partner 1/Data Highway - Server version 10-50 (For Windows Server 2008 R2, Windows Server 2012, and Windows Server 2012 R2)

R-1S23P-1A8L Job Management Partner 1/Data Highway - Server version 10-50 (For Red Hat Enterprise Linux)

#### **■ Trademarks**

Active Directory is either a registered trademark or a trademark of Microsoft Corporation in the United States and/or other countries.

Firefox is a registered trademark of the Mozilla Foundation.

Intel is a trademark of Intel Corporation in the U.S. and/or other countries.

Internet Explorer is either a registered trademark or a trademark of Microsoft Corporation in the United States and/or other countries.

 $Linux(R)$  is the registered trademark of Linus Torvalds in the U.S. and other countries.

Mac OS is a trademark of Apple Inc.

Microsoft is either a registered trademark or a trademark of Microsoft Corporation in the United States and/or other countries.

Oracle and Java are registered trademarks of Oracle and/or its affiliates.

Red Hat is a trademark or a registered trademark of Red Hat Inc. in the United States and other countries.

RSA and BSAFE are registered trademarks or trademarks of EMC Corporation in the United States and other countries.

Windows is either a registered trademark or a trademark of Microsoft Corporation in the United States and/or other countries.

Windows Server is either a registered trademark or a trademark of Microsoft Corporation in the United States and/or other countries.

This product includes software developed by the Apache Software Foundation (http://www.apache.org/).

This product includes software developed by Ben Laurie for use in the Apache-SSL HTTP server project.

Portions of this software were developed at the National Center for Supercomputing Applications (NCSA) at the University of Illinois at Urbana-Champaign.

This product includes software developed by the University of California, Berkeley and its contributors.

This software contains code derived from the RSA Data Security Inc. MD5 Message-Digest Algorithm, including various modifications by Spyglass Inc., Carnegie Mellon University, and Bell Communications Research, Inc (Bellcore).

Regular expression support is provided by the PCRE library package, which is open source software, written by Philip Hazel, and copyright by the University of Cambridge, England. The original software is available from ftp:// ftp.csx.cam.ac.uk/pub/software/programming/pcre/

This product includes software developed by Ralf S. Engelschall  $\langle$ rse@engelschall.com> for use in the mod\_ssl project (http://www.modssl.org/).

This product includes software developed by the Apache Software Foundation (http://www.apache.org/).

This product includes software developed by IAIK of Graz University of Technology.

This product includes software developed by Daisuke Okajima and Kohsuke Kawaguchi (http://relaxngcc.sf.net/).

This product includes software developed by the Java Apache Project for use in the Apache JServ servlet engine project (http://java.apache.org/).

This product includes software developed by Daisuke Okajima and Kohsuke Kawaguchi (http://relaxngcc.sf.net/). This product includes software developed by Andy Clark.

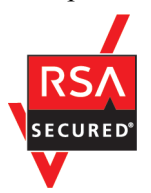

This product includes RSA BSAFE Cryptographic software of EMC Corporation.

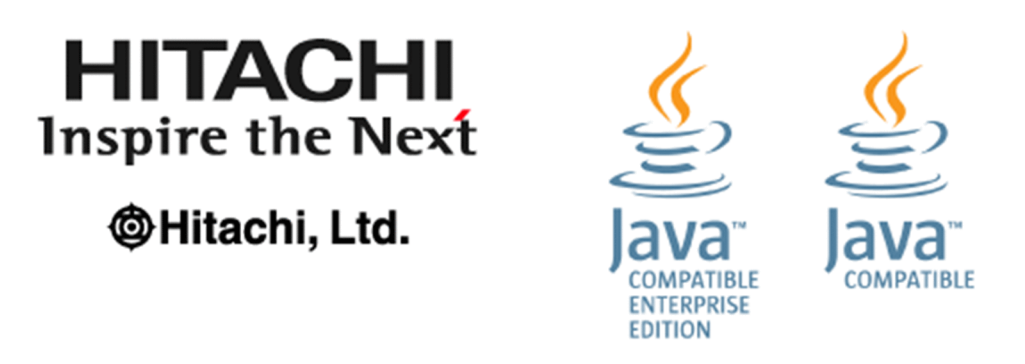

Other product and company names mentioned in this document may be the trademarks of their respective owners. Throughout this document Hitachi has attempted to distinguish trademarks from descriptive terms by writing the name with the capitalization used by the manufacturer, or by writing the name with initial capital letters. Hitachi cannot attest to the accuracy of this information. Use of a trademark in this document should not be regarded as affecting the validity of the trademark.

#### **■ Microsoft product name abbreviations**

This manual uses the following abbreviations for Microsoft product names.

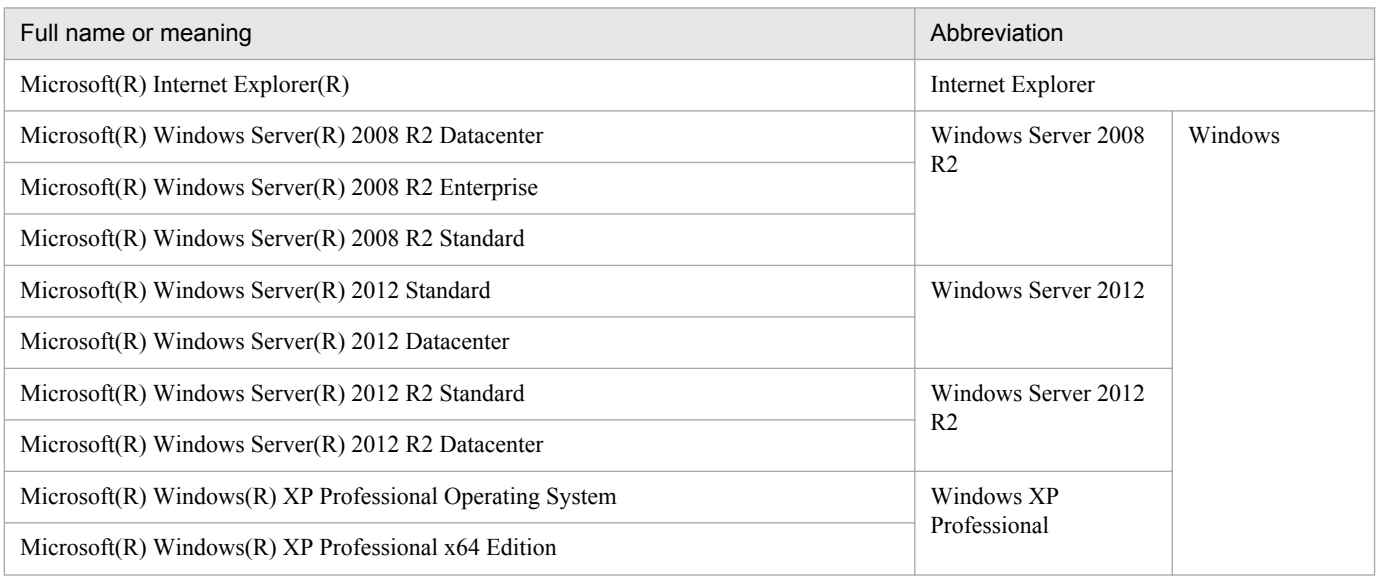

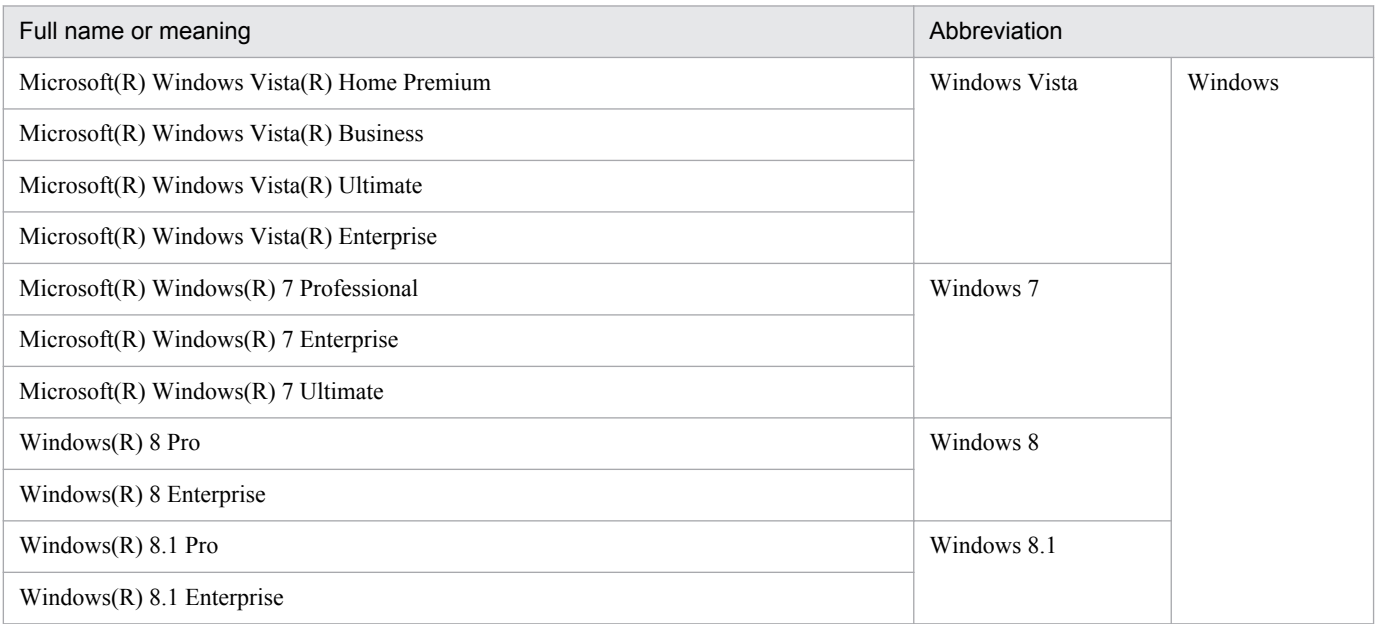

### **■ Related product**

The following shows the product related to Job Management Partner 1/Data Highway - Server:

- Job Management Partner 1/Data Highway - Automatic Job Executor

This data transmission client allows users to automate the file transfer function of Job Management Partner 1/Data Highway - Server.

#### **■ Restrictions**

Information in this document is subject to change without notice and does not represent a commitment on the part of Hitachi. The software described in this manual is furnished according to a license agreement with Hitachi. The license agreement contains all of the terms and conditions governing your use of the software and documentation, including all warranty rights, limitations of liability, and disclaimers of warranty.

Material contained in this document may describe Hitachi products not available or features not available in your country.

No part of this material may be reproduced in any form or by any means without permission in writing from the publisher.

#### **■ Issued**

Dec. 2014: 3021-3-359(E)

#### **■ Copyright**

All Rights Reserved. Copyright (C) 2014, Hitachi, Ltd. All Rights Reserved. Copyright (C) 2014, Hitachi Solutions, Ltd.

### <span id="page-4-0"></span>**Preface**

This manual describes how to operate Job Management Partner 1/Data Highway - Server (hereinafter abbreviated as *JP1/DH - Server*).

In this manual, *Job Management Partner 1* is abbreviated as *JP1*.

### **■ Intended readers**

This manual is intended for users who manage and operate the domains of JP1/DH - Server. Readers of this manual must have an understanding of:

- **•** Basics of the OS to be used
- **•** Basics related to networks

### ■ **Domain on a directory server**

If the word *domain* refers to a domain on a directory server, it is explained that way in this manual.

If the word *domain* is used without such an explanation, it means the management unit of groups in JP1/DH - Server.

## **Contents**

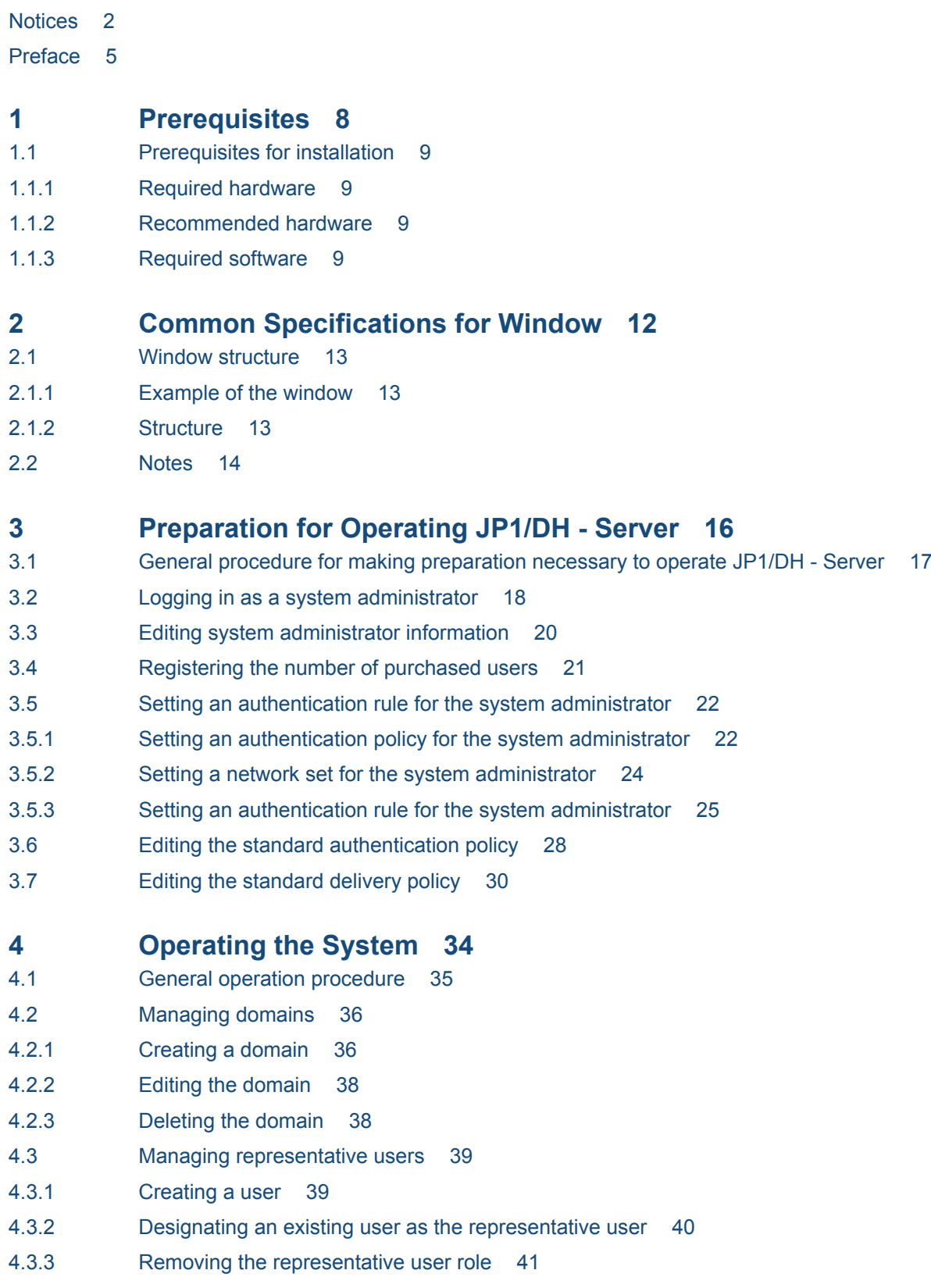

- 4.3.4 [Editing the user 43](#page-42-0)
- 4.3.5 [Deleting the user 43](#page-42-0)
- 4.4 [Activating or inactivating the authentication rule 44](#page-43-0)
- 4.5 [Viewing the System Monitor window 45](#page-44-0)

### **[Appendixes 48](#page-47-0)**

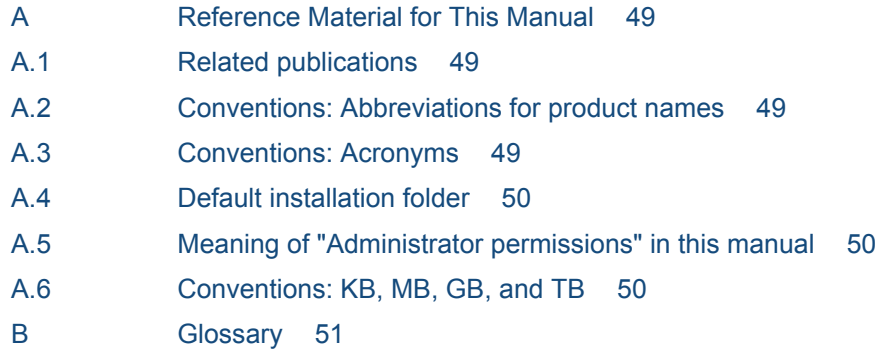

#### **[Index 53](#page-52-0)**

<span id="page-7-0"></span>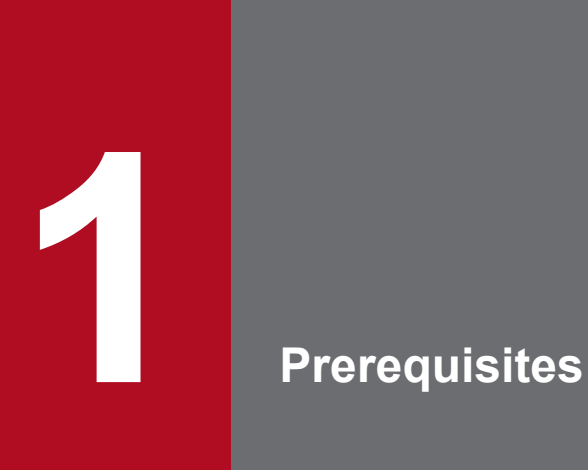

This chapter describes the prerequisites for JP1/DH - Server.

### <span id="page-8-0"></span>**1.1 Prerequisites for installation**

This section describes the prerequisites for the client PC to be used with JP1/DH - Server.

### **1.1.1 Required hardware**

- **•** PC/AT compatible machine (An approximately 900 MB of available memory space is required to receive a 50-GB file.)
- **•** There must be twice as much available hard disk space as the size of the file to be downloaded.

### **1.1.2 Recommended hardware**

The following table describes the recommended hardware for the client PC.

#### Table 1–1: Recommended hardware for the client PC

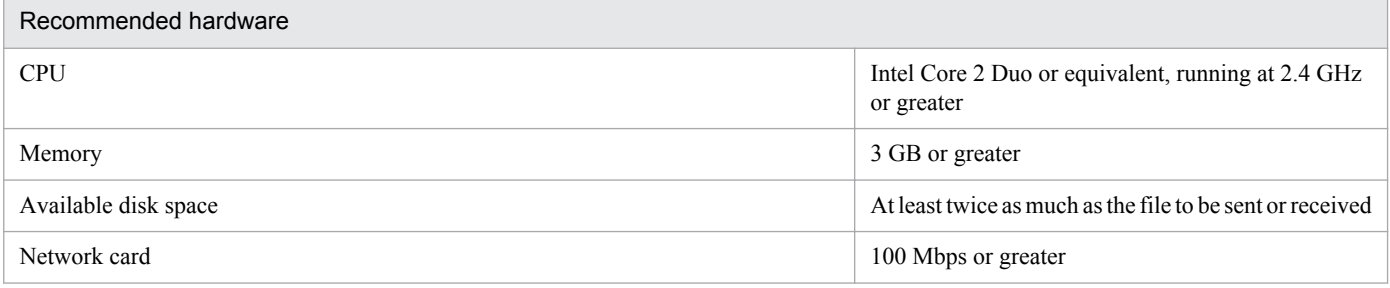

### **1.1.3 Required software**

This subsection describes the software requirements for the client PC.

Note that we might not be able to respond to an inquiry about problems that occur due to software for which support has been discontinued by the manufacturer or provider of that software.

### **(1) In Windows**

The following table describes the OSs and browsers that can be used when the OS for the client PC is Windows.

#### Table 1–2: Required OS and browser for the client PC (in Windows)

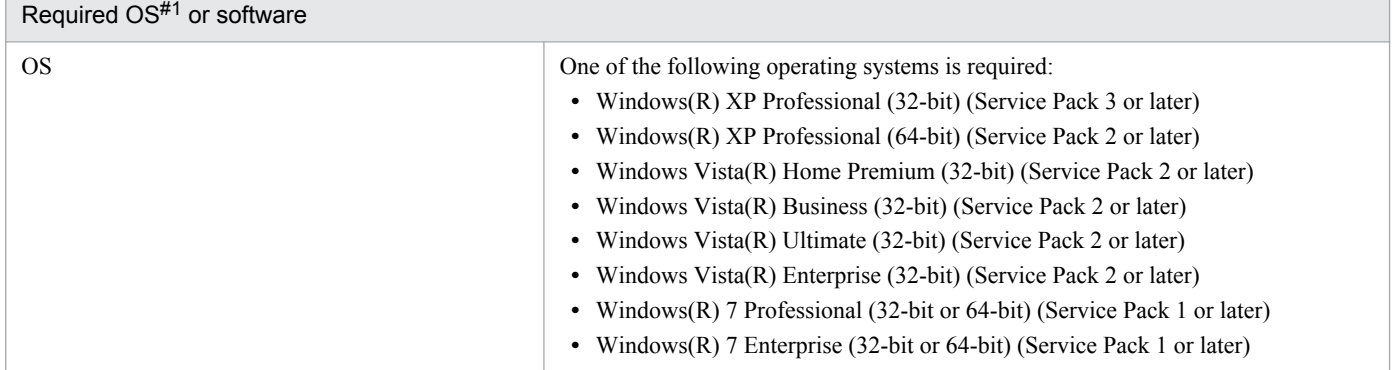

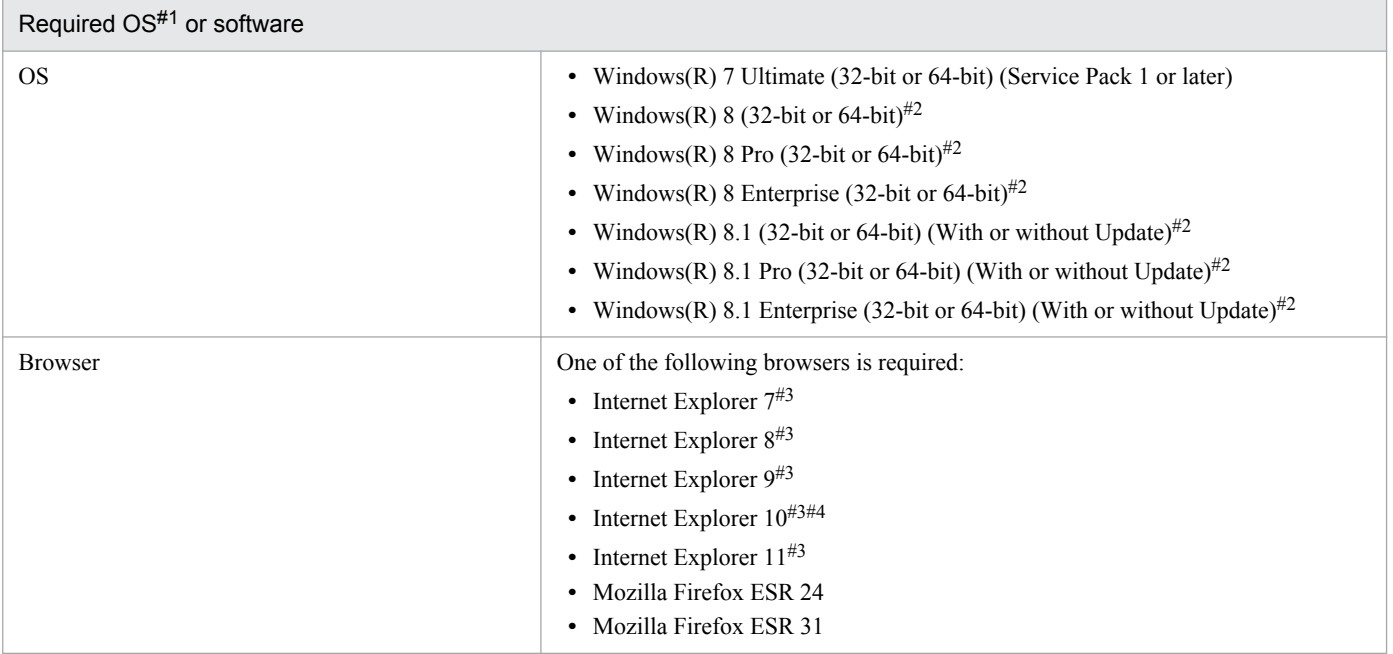

#### #1

Japanese, English, and simplified Chinese editions of each OS are supported. However, Asian fonts must be installed in a client PC to correctly display items registered in Japanese or simplified Chinese edition.

#### #2

Operations on Modern UI are not supported.

#### #3

You need to enable the following functions for Internet Explorer:

- **•** Cookies
- **•** JavaScript (including the Ajax function and the DOM function)
- **•** Cascading style sheets (CSS)
- **•** SSL
- **•** Java applet

If the web pages are not displayed correctly or other page layout errors occur in Internet Explorer 8 or later, change the setting (on/off) for the Compatibility View function in addition to the above functions.

#4

If you use Internet Explorer 10, set the browser as follows:

- **•** Disable the enhanced protected mode.
- **•** Add the URL of this server to trusted sites and disable the protected mode for trusted sites.

### **(2) In Mac OS**

The following table describes the OSs and browsers that can be used when the OS for the client PC is Mac OS.

#### Table 1–3: Required OS and browser for the client PC (In Mac OS)

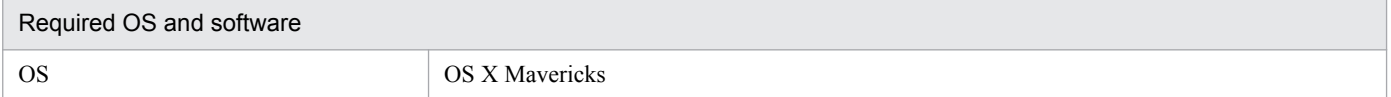

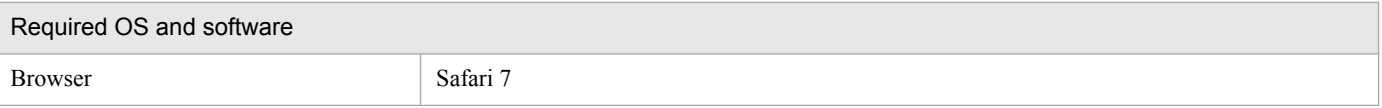

## **(3) Java software**

The Java software that can be used with the client PC is described below.

One of the following Java software is required:

- **•** Java Runtime Environment Version 6.0 (32-bit) (Update 24 or later)
- **•** Java Runtime Environment Version 6.0 (64-bit) (Update 41 or later)
- **•** Java Runtime Environment Version 7.0 (32-bit) (Update 51 or later)
- **•** Java Runtime Environment Version 7.0 (64-bit) (Update 51 or later)#

#

If the client PC is running on the Mac OS, use this version of the software.

<span id="page-11-0"></span>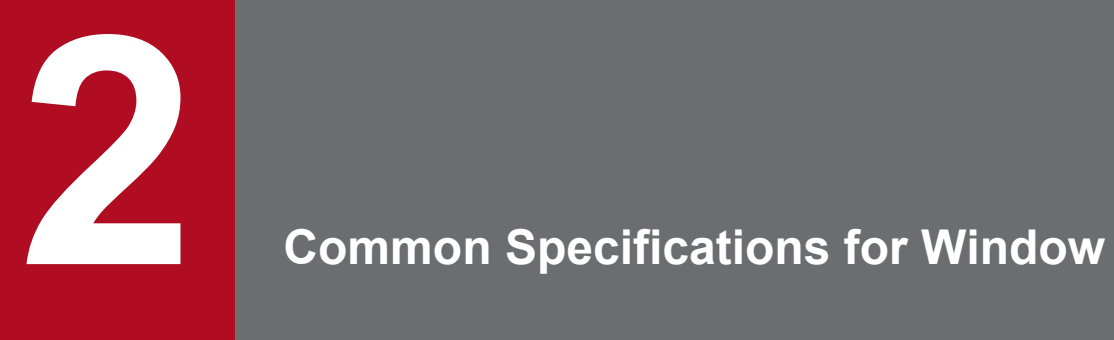

This chapter describes the common specifications for the JP1/DH - Server windows.

### <span id="page-12-0"></span>**2.1 Window structure**

This section describes the common specifications for the JP1/DH - Server windows.

### **2.1.1 Example of the window**

The figure below shows an example of the main window of JP1/DH - Server.

Figure 2-1: JP1/DH - Server window structure

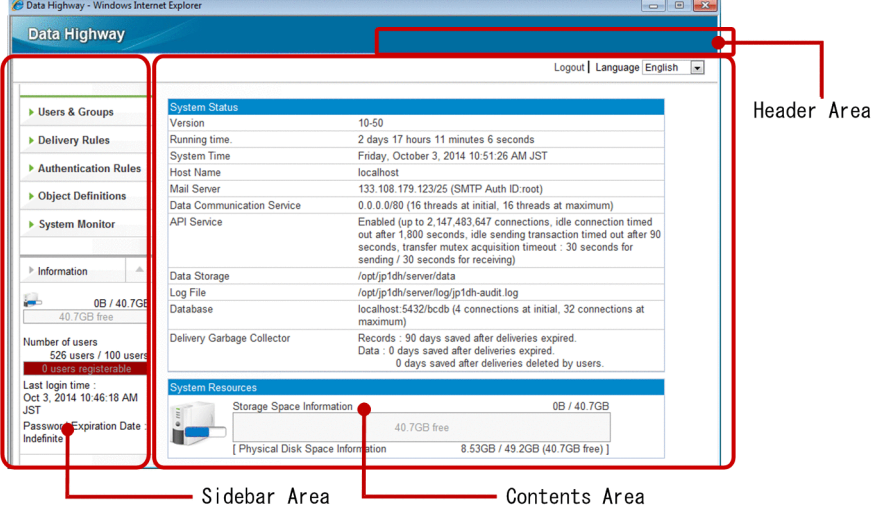

### **2.1.2 Structure**

A window used by JP1/DH - Server consists of three areas as described in the following table.

Table 2-1: Areas comprising the JP1/DH - Server windows

| Item         | Description                                                                                                    |
|--------------|----------------------------------------------------------------------------------------------------|
| Header area  | This area is used to log out from JP1/DH - Server.                                                                                                |
| Sidebar area | This area displays the operation menu, data area information, and the number of users<br>(registered users in the entire system/purchased users). |
| Content area | This area displays system information, and allows you to specify various settings.                                                                |

### <span id="page-13-0"></span>**2.2 Notes**

Observe the following notes when using the JP1/DH - Server windows:

**•** If, after setting up JP1/DH - Server in the Windows environment, you want to continue creating domains, groups, and users on the server machine on which JP1/DH - Server is set up do not change the initial browser settings. Note that, under this circumstance, you cannot to use the **Check Your Environment** function in the login window or issue an electronic certificate from the Edit User window.

If you have set up JP1/DH - Server in the Linux environment, you have to use a client PC with Windows OS to create domains, groups, and users.

- **•** Use buttons and anchor texts in the windows for window operation. If you operate windows by using the **Back**, **Next**, and **Refresh** buttons or by browsing histories in the web browser, the windows for JP1/DH - Server might not appear properly.
- **•** Do not click buttons repeatedly when you operate windows. If you do so, the windows for JP1/DH Server might not appear properly.
- Do not operate a window while Loading... is displayed at the top of the window. If you do so, the windows for JP1/DH - Server might not appear properly.

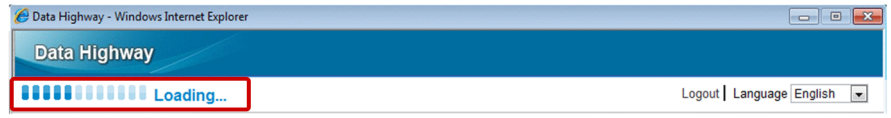

**•** If a login authentication fails repeatedly (normally, five times), your account will be locked. In this case, you cannot log in to JP1/DH - Server for a certain period of time (normally 10 minutes) even if you enter the correct user ID and password. Wait a while before attempting to log in again. Your account becomes unlocked after a successful login.

The account lock occurs only after several failed log-in attempts made using the login ID and password. If a login attempt made using an electronic certificate fails, the system displays a message dialog box instead of locking the account.

- **•** All the date and time information displayed by JP1/DH Server is based on the time zone setting of the server on which JP1/DH - Server is located. This means that the saved date and time or delivery date and time might be inconsistent with the local time data on the client PC that uses JP1/DH - Server.
- **•** Do not include a space character at the beginning or end of a character string you enter into input fields. If a space character is included at the beginning or end of a character string, the character string you enter might not be recognized correctly.
- If the minor version of JRE 6 installed on your machine is Update 18 or earlier, a warning dialog box appears when you start using a Java applet. In this case, check the detailed information and then select **Yes** in the warning dialog box. Use JRE 6 Update 24 or later, which is a recommended environment.

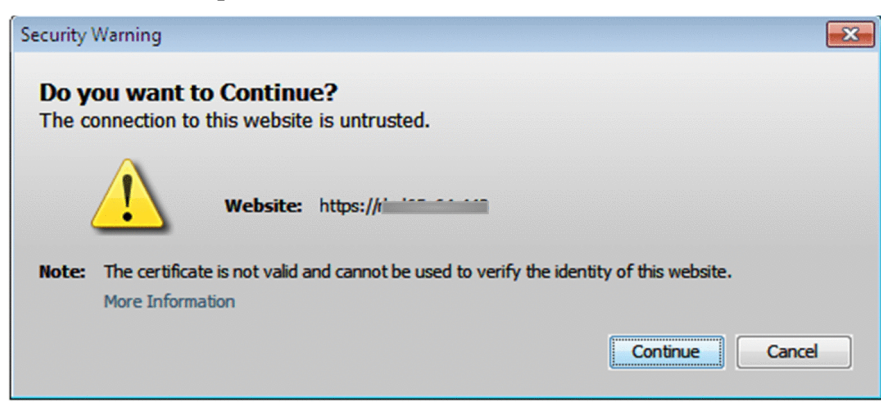

<sup>2.</sup> Common Specifications for Window

**•** If you change the language setting from the header area, the information you are entering in the currently displayed window will be cleared. Do not change the language setting while you are entering information in a window.

<sup>2.</sup> Common Specifications for Window

<span id="page-15-0"></span>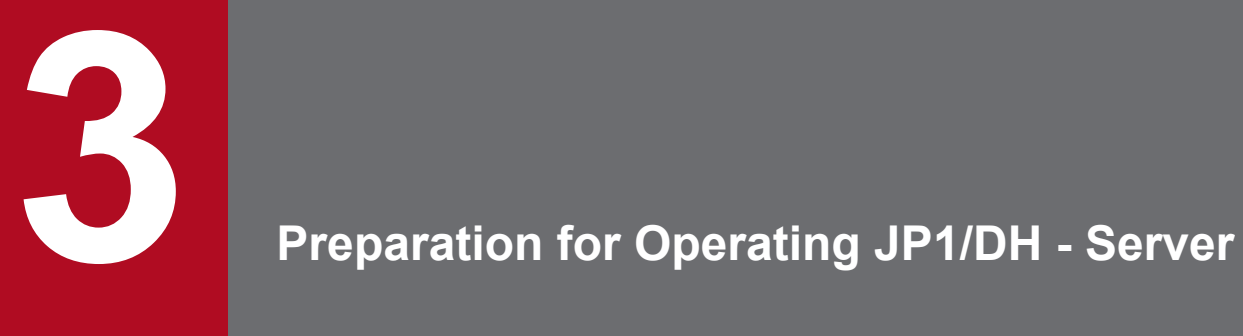

This chapter describes the preparation for operating JP1/DH - Server.

### <span id="page-16-0"></span>**3.1 General procedure for making preparation necessary to operate JP1/DH - Server**

The figure below shows the general procedure for making the preparation necessary to operate JP1/DH - Server.

This preparation involves editing system administrator information including the password, registering the number of purchased users, and editing the authentication rule for the system administrator.

Figure 3–1: General procedure for making preparation necessary to operate JP1/DH - Server

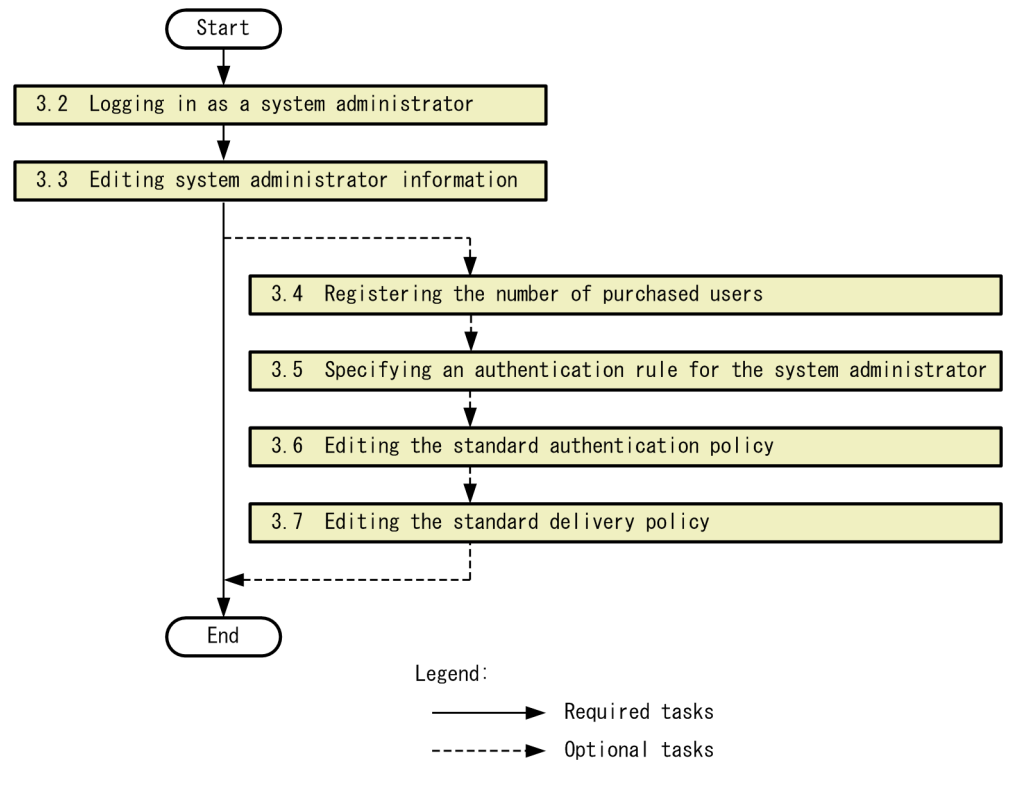

### <span id="page-17-0"></span>**3.2 Logging in as a system administrator**

This section describes how to log in to JP1/DH - Server as a system administrator.

- 1. Access the JP1/DH Server URL (https://*server-host-name*/).
	- The User Authentication window appears.

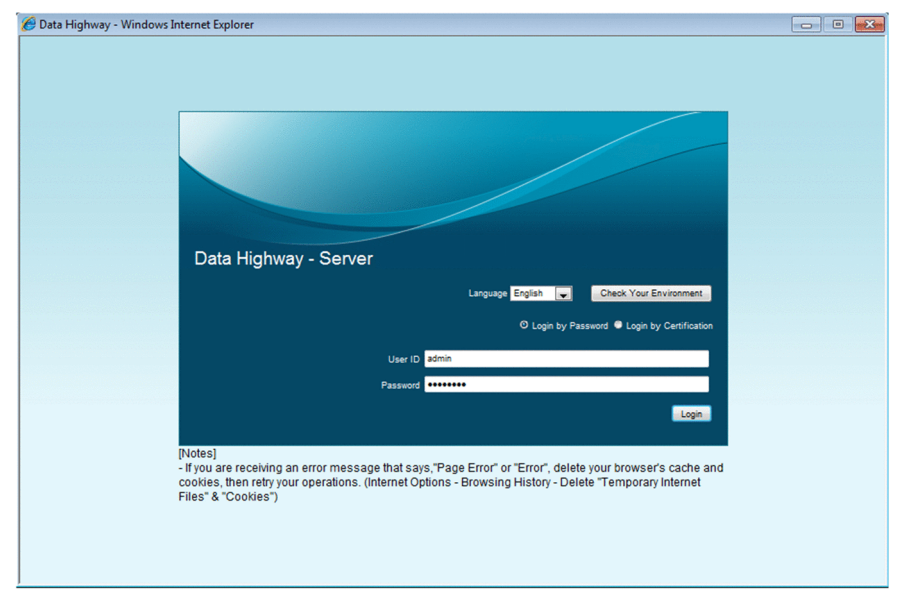

2. Enter your user ID and password, and then click the **Login** button.

Log in to JP1/DH - Server as a system administrator. The user ID for a system administrator is fixed to admin. The initial password is password. After changing the password, use the new password.

The System Monitor window appears.

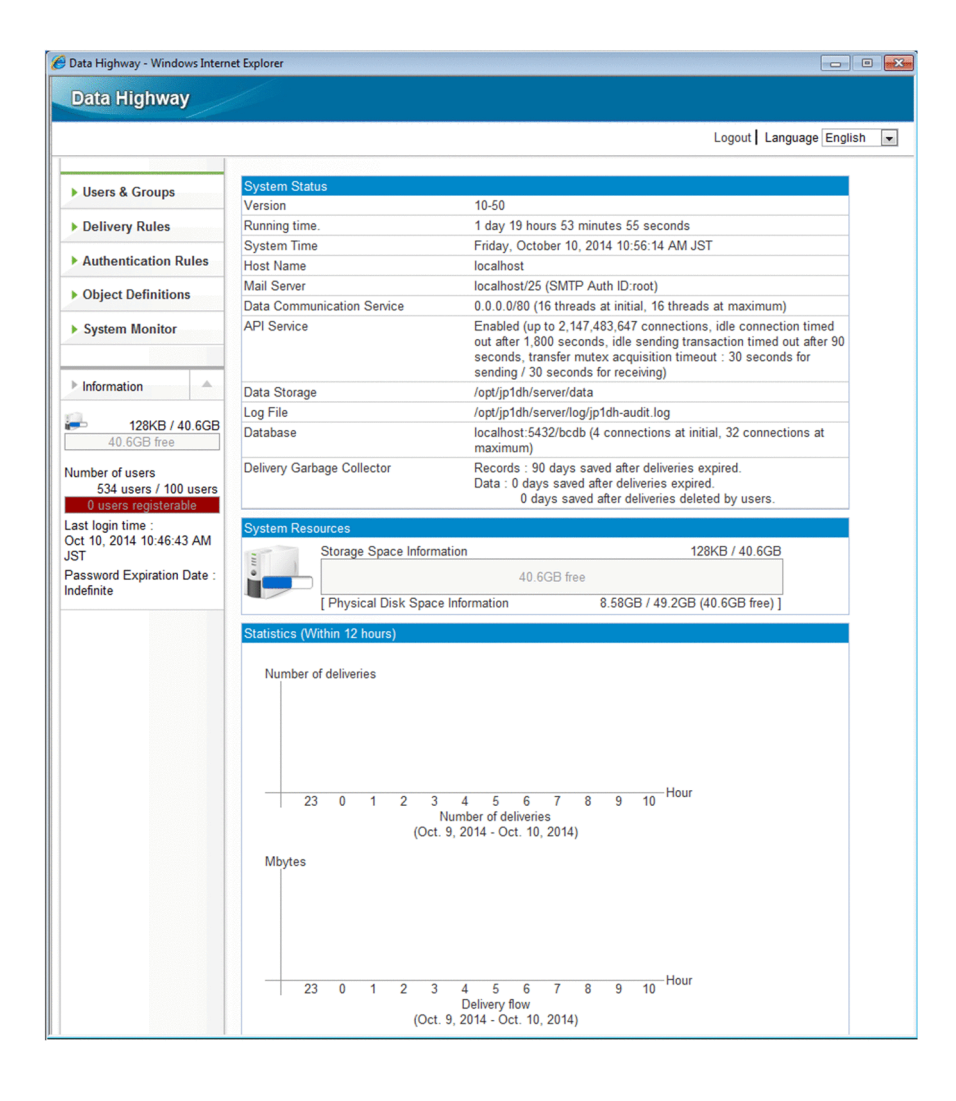

### <span id="page-19-0"></span>**3.3 Editing system administrator information**

This section describes how to edit system administrator information.

The following steps are mainly for changing the password for system administrator.

- 1. Log in to JP1/DH Server.
- 2. In the sidebar area, click **Users & Groups**. The Users & Groups window appears in the content area.
- 3. Under **All Users**, click **admin**, and then select **Edit**.

The Edit User window appears.

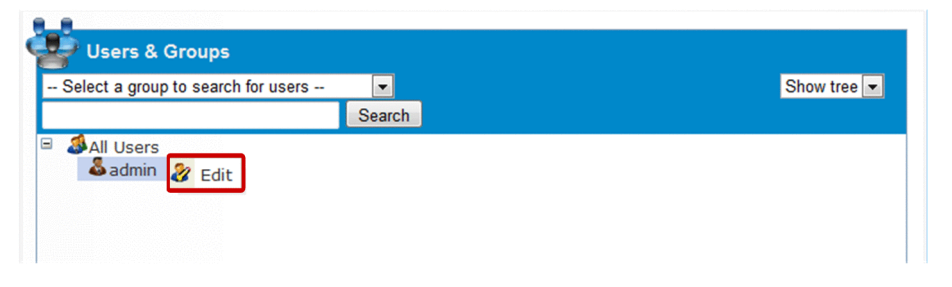

4. Edit the settings.

For details about each setting items, see the *Job Management Partner 1/Data Highway - Server Administrator Guide*. Note that you cannot edit the user ID or setting items in the **Groups belongs to** and **User Certificate** tabs.

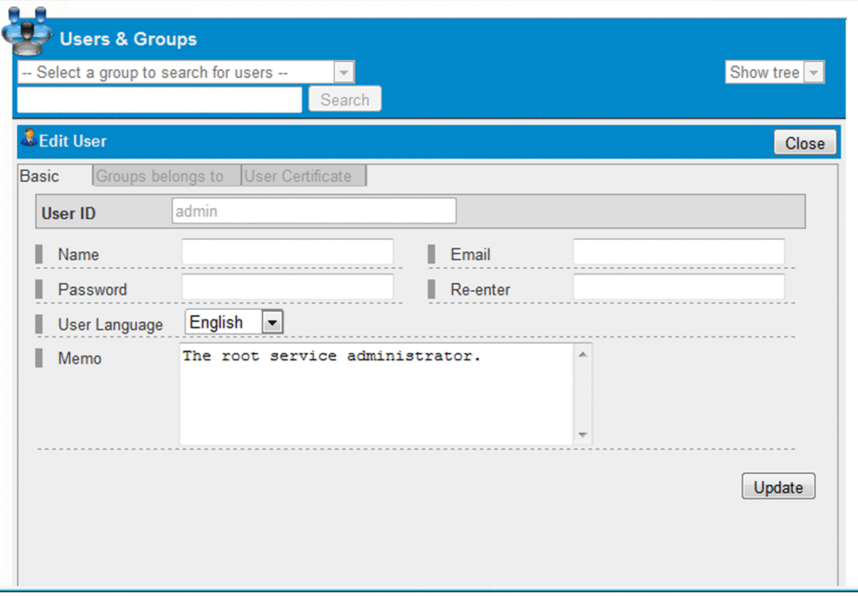

#### 5. Click the **Update** button.

A dialog box appears asking for your confirmation to update the system administrator information.

6. Click the **OK** button.

#### 3. Preparation for Operating JP1/DH - Server

### <span id="page-20-0"></span>**3.4 Registering the number of purchased users**

This section describes how to register the number of purchased users.

You can register the number of purchased users, that is, the number of purchased user licenses, in the system. The number of purchased users you registered is displayed in the sidebar area of the window along with the number of registered users in the entire system. This function allows you to easily confirm that the number of registered users across the entire system does not exceed the number of purchased user licenses.

For details about how to register the number of purchased users, see the *Job Management Partner 1/Data Highway - Server Configuration and Administration Guide*.

### <span id="page-21-0"></span>**3.5 Setting an authentication rule for the system administrator**

This section describes how to create an authentication rule for the system administrator.

Set the authentication rule to limit the network environments to which the system administrator can log in.

An authentication rule is set up using a combination of an authentication policy and a network set.

For details about the authentication rule, the authentication policy, and the network set, see the *Job Management Partner 1/Data Highway - Server Administrator Guide*.

### **3.5.1 Setting an authentication policy for the system administrator**

This subsection described how to set an authentication policy for the system administrator.

### **(1) Creating an authentication policy for the system administrator**

To create an authentication policy for the system administrator:

- 1. Log in to JP1/DH Server.
- 2. Click **Authentication Rules** in the sidebar area, and then **Authentication Policy Definitions**. The Authentication Policies window appears in the content area.
- 3. Click the **New Policy** button.

The New Authentication policy window appears.

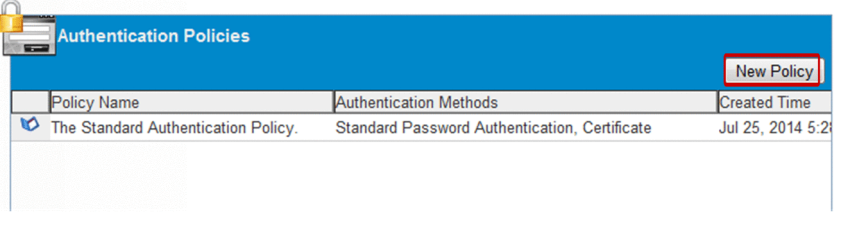

4. Create an authentication policy.

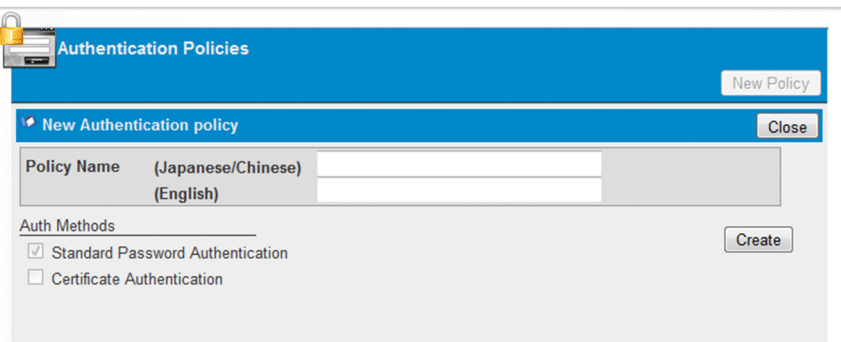

Enter the policy name in the **(Japanese/Chinese)** and **(English)** fields. For an authentication policy for the system administrator, the policy name is the only setting item to be specified.

For details about each setting items, see the *Job Management Partner 1/Data Highway - Server Administrator Guide*.

5. Click the **Create** button.

<sup>3.</sup> Preparation for Operating JP1/DH - Server

<span id="page-22-0"></span>The authentication policy for the system administrator is now created. A dialog box appears, asking for your confirmation to register the authentication policy.

6. Click the **OK** button.

The Authentication Policies window appears.

### **(2) Editing the authentication policy for the system administrator**

To edit the authentication policy for the system administrator:

- 1. Log in to JP1/DH Server.
- 2. Click **Authentication Rules** in the sidebar area, and then **Authentication Policy Definitions**. The Authentication Policies window appears in the content area.
- 3. Click the menu icon ( $\bullet$ ) beside the authentication policy you want to edit, and then select **Edit**. The Edit Authentication policy window appears.

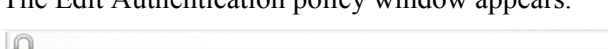

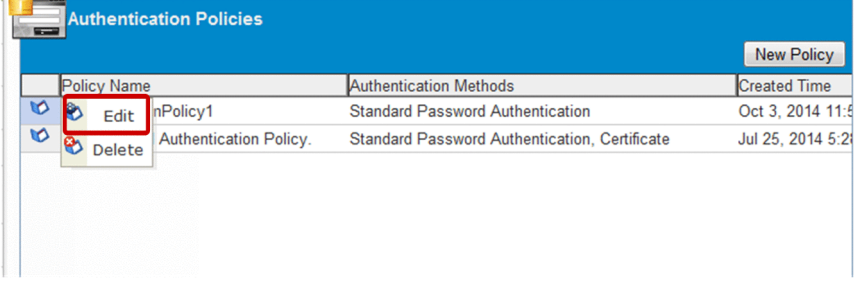

4. Edit the settings.

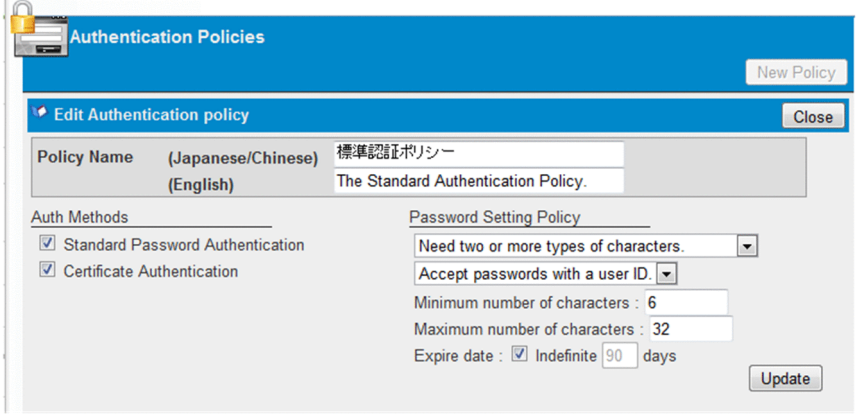

For details about each setting items, see the *Job Management Partner 1/Data Highway - Server Administrator Guide*.

5. Click the **Update** button.

The authentication policy for the system administrator is now updated. A dialog box appears, asking for your confirmation to update the authentication policy.

6. Click the **OK** button.

The Authentication Policies window appears.

<sup>3.</sup> Preparation for Operating JP1/DH - Server

### <span id="page-23-0"></span>**(3) Deleting the authentication policy for the system administrator**

To delete the authentication policy for the system administrator:

- 1. Log in to JP1/DH Server.
- 2. Click **Authentication Rules** in the sidebar area, and then **Authentication Policy Definitions**. The Authentication Policies window appears in the content area.
- 3. Click the menu icon ( $\bullet$ ) beside the authentication policy you want to delete, and then select **Delete**. A dialog box appears, asking for your confirmation to delete the authentication policy.
- 4. Click the **OK** button.

The authentication policy for the system administrator is now deleted, and the Authentication Policies window appears.

### **3.5.2 Setting a network set for the system administrator**

This subsection describes how to set a network set for the system administrator.

### **(1) Creating a network set for the system administrator**

To create a network set for the system administrator:

- 1. Log in to JP1/DH Server.
- 2. In the sidebar area, click **Object Definitions**. The Network Sets window appears in the content area.
- 3. Click the **New Network Set** button.

The New Network Set window appears.

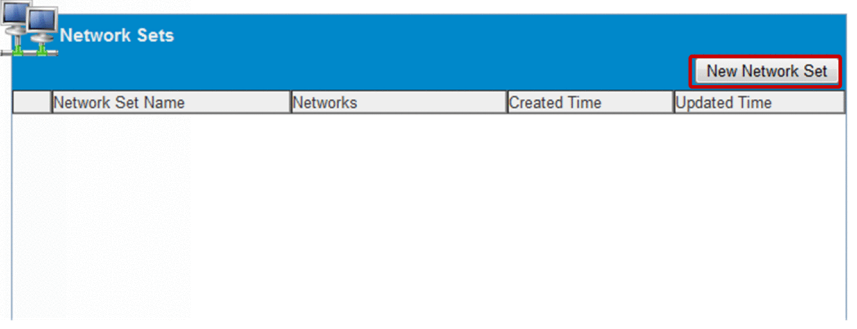

For details about each setting items, see the *Job Management Partner 1/Data Highway - Server Administrator Guide*.

### **(2) Editing the network set for the system administrator**

To edit the network set for the system administrator:

- 1. Log in to JP1/DH Server.
- 2. In the sidebar area, click **Object Definitions**.

The Network Sets window appears in the content area.

<span id="page-24-0"></span>3. Click the menu icon ( ) beside the network set you want to edit, and then select **Edit**.

The Edit Network Set window appears.

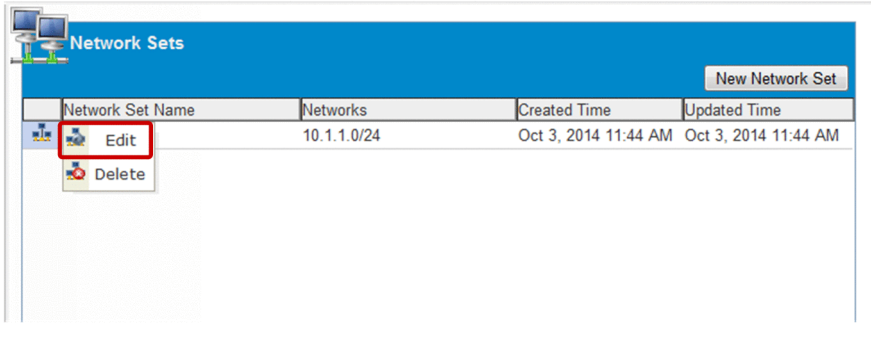

For details about each setting items, see the *Job Management Partner 1/Data Highway - Server Administrator Guide*.

### **(3) Deleting the network set for the system administrator**

To delete the network set for the system administrator:

- 1. Log in to JP1/DH Server.
- 2. In the sidebar area, click **Object Definitions**.

The Network Sets window appears in the content area.

3. Click the menu icon ( ) beside the network set you want to delete, and then select **Delete**.

### **3.5.3 Setting an authentication rule for the system administrator**

This subsection describes how to set an authentication rule for the system administrator.<sup>#</sup>

#

If you set an authentication rule for the system administrator incorrectly, you might become unable to log in to JP1/ DH - Server as a system administrator. In this case, perform an emergency login to inactivate the authentication rule in question. For details about how to perform an emergency login, see the *Job Management Partner 1/Data Highway - Server Configuration and Administration Guide*.

### **(1) Creating an authentication rule for the system administrator**

To create an authentication rule for the system administrator:

- 1. Log in to JP1/DH Server.
- 2. In the sidebar area, click **Authentication Rules**. The Authentication Rules window appears in the content area.
- 3. Click the **New Rule** button.

The New Authentication rule window appears.

<sup>3.</sup> Preparation for Operating JP1/DH - Server

|   | Action               | Authenticated Group     | <b>Authenticating Network</b> | Policy                             | Created Ti   |  |
|---|----------------------|-------------------------|-------------------------------|------------------------------------|--------------|--|
| о | <b>ACCEPT Idap</b>   |                         | <b>ANY</b>                    | Idap                               | Sep 2, 2014  |  |
| G | ACCEPT <sub>2u</sub> |                         | <b>ANY</b>                    | syouni1                            | Aug 6, 2014  |  |
| U |                      | ACCEPT openIdap         | <b>ANY</b>                    | openIdap                           | Jul 31, 2014 |  |
|   |                      | <b>ACCEPT All Users</b> | <b>ANY</b>                    | <b>The Standard Authentication</b> | Jul 25, 2014 |  |
| G | <b>DENY</b>          | <b>All Users</b>        | <b>ANY</b>                    | $\star$                            | Jul 25, 2014 |  |

4. Create an authentication rule.

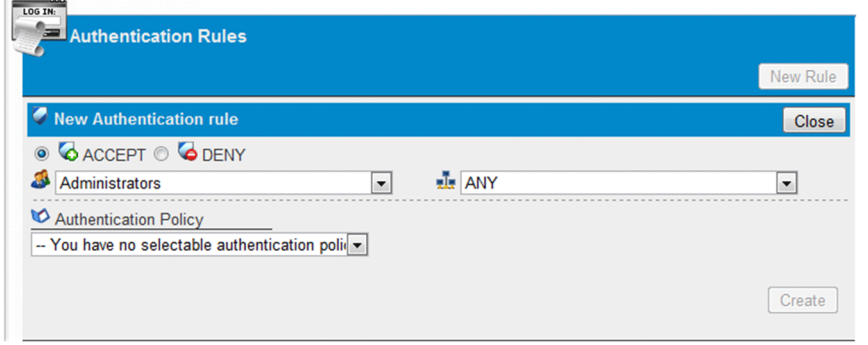

You can only select **Administrators** as the group. Select the network set and the authentication policy that you have created in advance, and then select **ACCEPT** to permit authentication or **DENY** to deny authentication.

#### 5. Click the **Create** button.

The authentication rule is now created.

The **Create** button is disabled if no authentication policy is created.

### **(2) Editing the authentication rule for the system administrator**

To edit the authentication rule for the system administrator:

- 1. Log in to JP1/DH Server.
- 2. In the sidebar area, click **Authentication Rules**.

The Authentication Rules window appears in the content area.

3. Click the menu icon ( $\Box$ ) beside the authentication rule you want to edit, and then select **Edit**.

The Edit Authentication rule window appears.

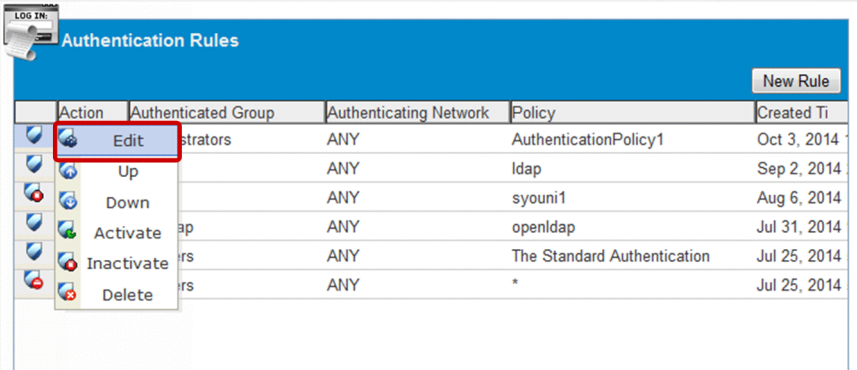

Note 1: For details about the **Up**, **Down**, **Activate**, and **Inactivate** options, see the *Job Management Partner 1/Data Highway - Server Administrator Guide*.

Note 2: You cannot edit the following authentication rules: authentication rules created by a representative user and the two authentication rules that have been created in advance (with **All Users** selected as the authentication group).

4. Edit the settings.

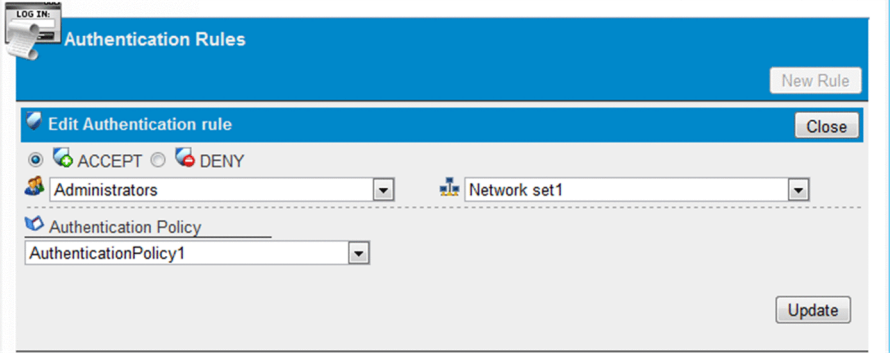

5. Click the **Update** button.

The authentication rule for the system administrator is now updated.

### **(3) Deleting the authentication rule for the system administrator**

To delete the authentication rule for the system administrator:

- 1. Log in to JP1/DH Server.
- 2. In the sidebar area, click **Authentication Rules**.

The Authentication Rules window appears in the content area.

3. Click the menu icon ( $\Box$ ) beside the authentication rule you want to delete, and then select **Delete**.

### **Important note**

You cannot delete the authentication rule created by a representative user.

### <span id="page-27-0"></span>**3.6 Editing the standard authentication policy**

This section describes how to edit the standard authentication policy.

The standard authentication policy serves as the default authentication policy for the entire system.

#### **Important note**

Caution is required when you are to edit the standard authentication policy after putting JP1/DH - Server into service. If there are any users using the standard authentication policy, changes made to the standard authentication policy will affect the authentication of these users.

- 1. Log in to JP1/DH Server.
- 2. Click **Authentication Rules** in the sidebar area, and then **Authentication Policy Definitions**. The Authentication Policies window appears in the content area.
- 3. Click the menu icon  $\left(\begin{array}{c} \bullet \\ \bullet \end{array}\right)$  beside the target policy name, and then select **Edit**.

The Edit Authentication policy window appears.

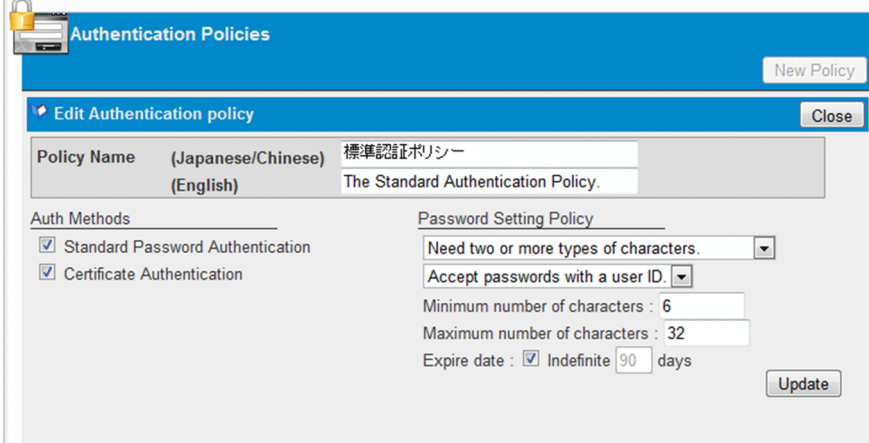

4. Edit the settings.

Specify the setting items described in the table below.

#### Table 3–1: Setting items for the standard authentication policy

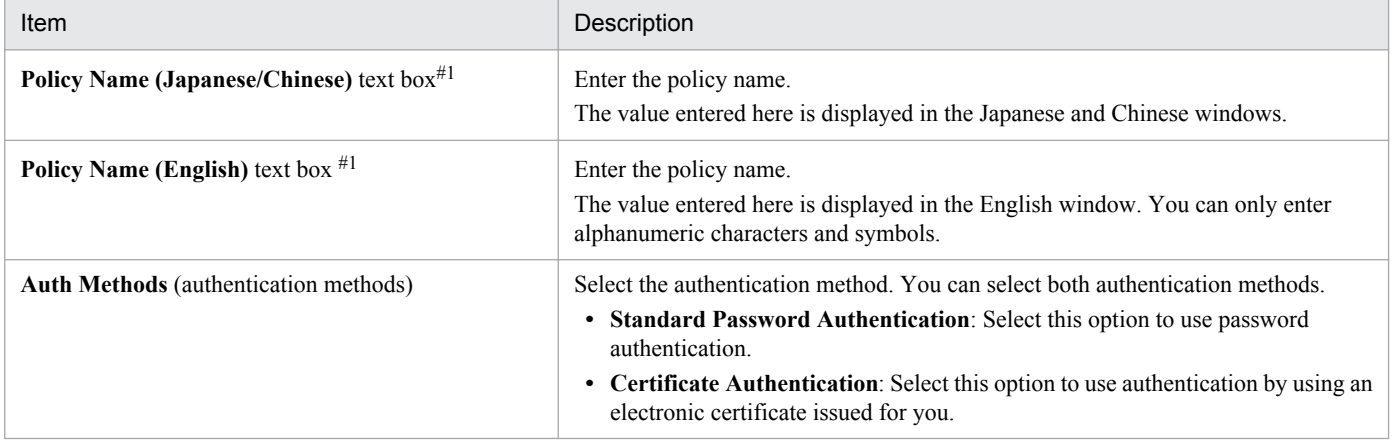

3. Preparation for Operating JP1/DH - Server

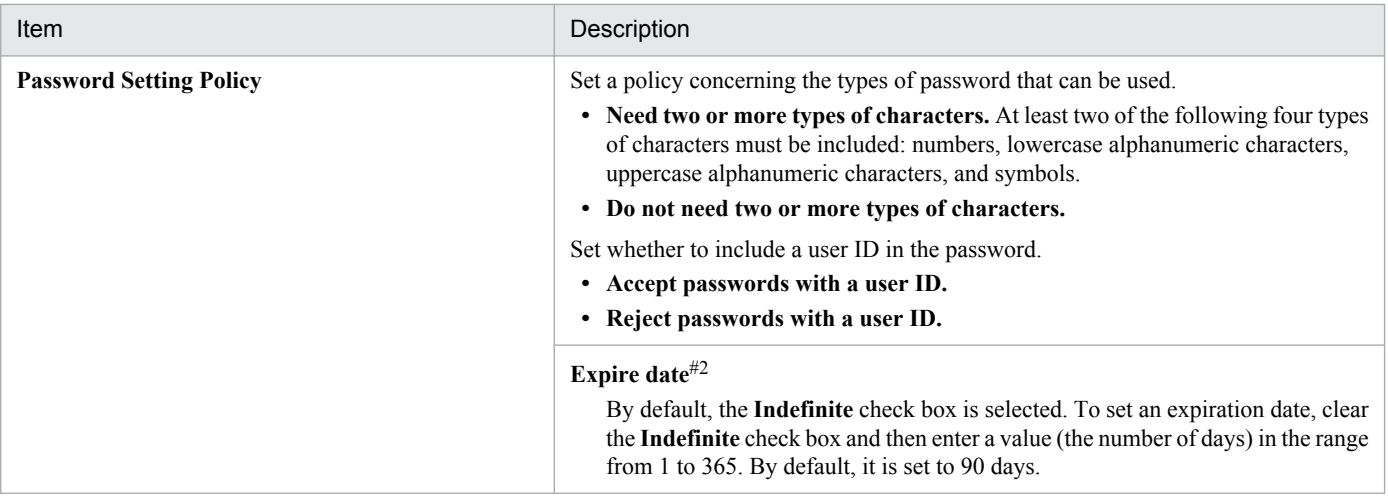

#1

- You cannot enter the following symbols:  $\wedge$  ?\*: | "<>@^.
- **•** You cannot enter a name consisting only of spaces or periods (.).
- **•** You can enter no more than 256 alphanumeric characters and symbols.

#2

If you clear the **Indefinite** check box in the **Expire date** setting, the users who are currently using the applicable authentication policy must change their password the next time they log in to JP1/DH - Server.

#### 5. Click the **Update** button.

The standard authentication policy is now updated. A dialog box appears, asking for your confirmation to update the standard authentication policy.

### <span id="page-29-0"></span>**3.7 Editing the standard delivery policy**

This section describes how to edit the standard delivery policy.

The standard delivery policy serves as the default delivery policy for the entire system.

#### **Important note**

Caution is required when you are to edit the standard delivery policy after putting JP1/DH - Server into service. If there are any delivery policies that are using the standard delivery policy settings, changes made to the standard delivery policy will affect these delivery policies.

- 1. Log in to JP1/DH Server.
- 2. In the sidebar area, click **Delivery Rules**. The Delivery Policies window appears in the content area.
- 3. Click the menu icon  $\left(\begin{array}{c} \bullet \\ \bullet \end{array}\right)$  beside the target policy name, and then select **Edit**.

The Edit Delivery Policy window appears.

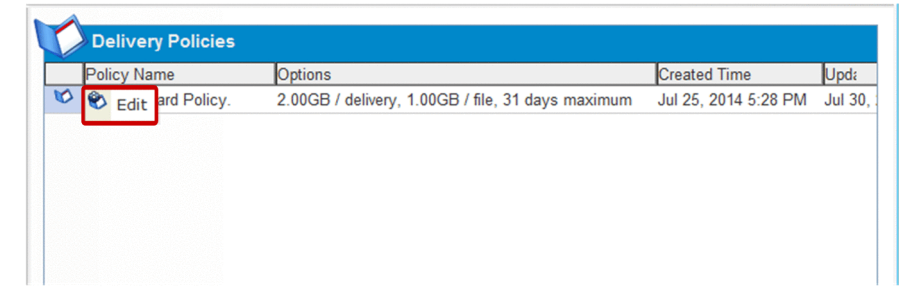

4. Edit the settings.

<sup>3.</sup> Preparation for Operating JP1/DH - Server

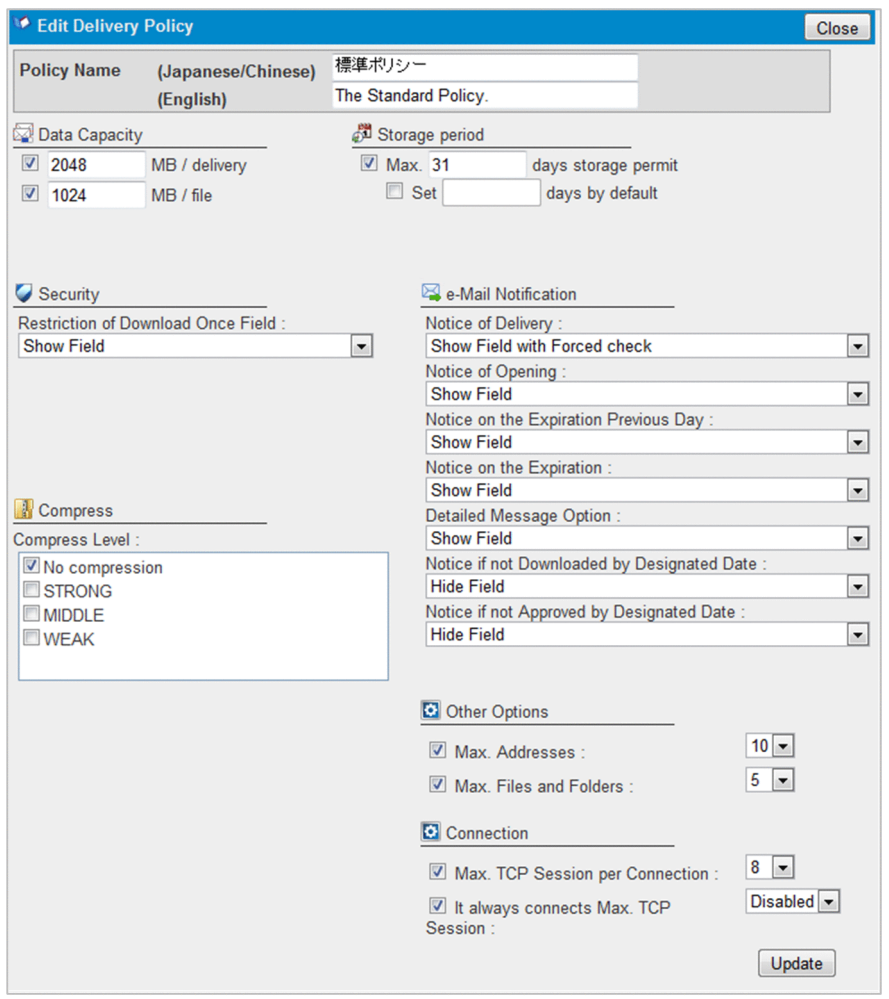

Specify the setting items described in the table below.

### Table 3‒2: Setting items for the standard delivery policy

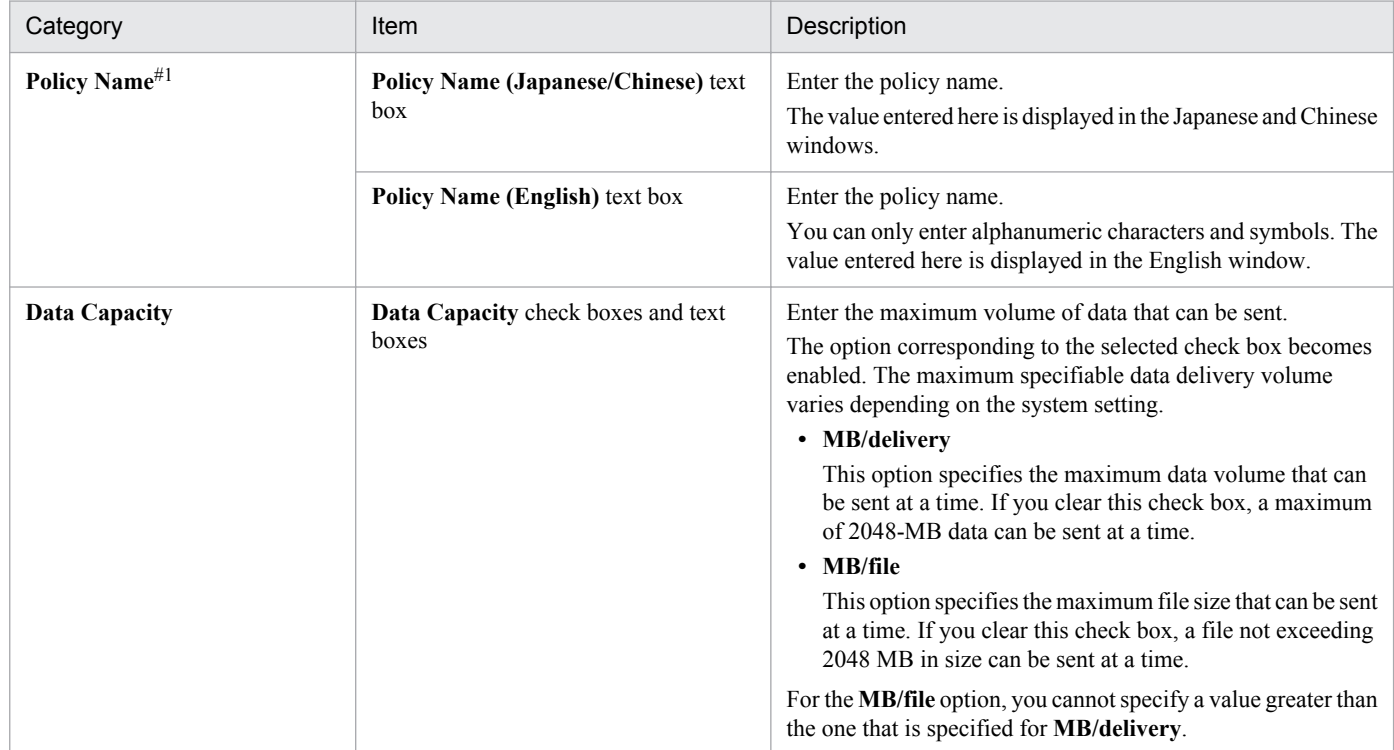

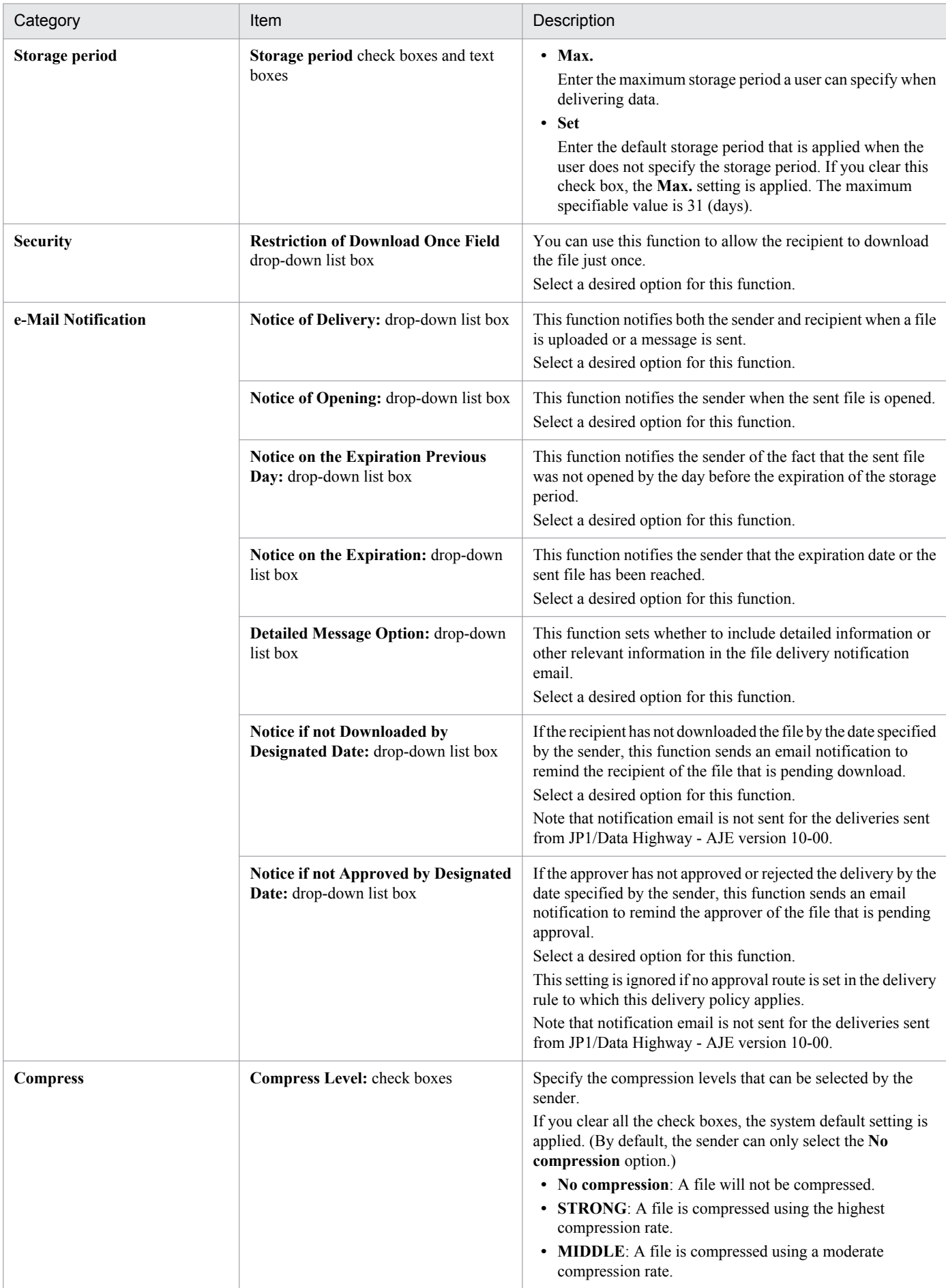

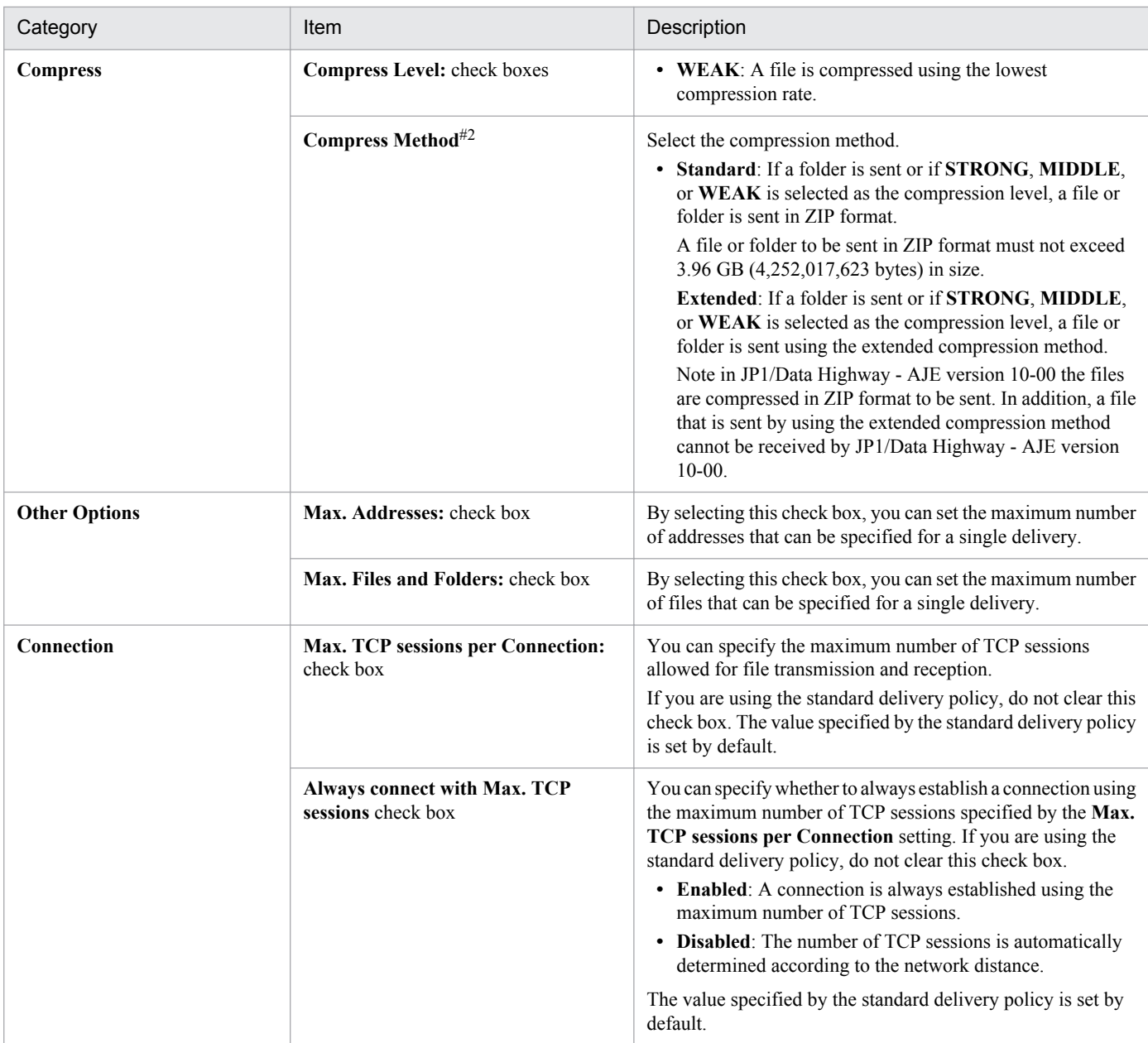

#1

- You cannot enter the following symbols:  $\wedge$  ?\*: | "<>@^.
- **•** You cannot enter a name consisting only of spaces or periods (.).
- **•** You can enter no more than 256 characters.

#2

In JP1/Data Highway - AJE version 10-00, if data sent using the extended compression method arrives, the reception of that data is skipped, and only the data sent by using other compression methods is received. If the data is to be received by JP1/Data Highway - AJE version 10-00, specify a delivery policy appropriate to that version.

#### 5. Click the **Update** button.

The standard delivery policy is now updated. A dialog box appears, asking for your confirmation to update the standard delivery policy.

<span id="page-33-0"></span>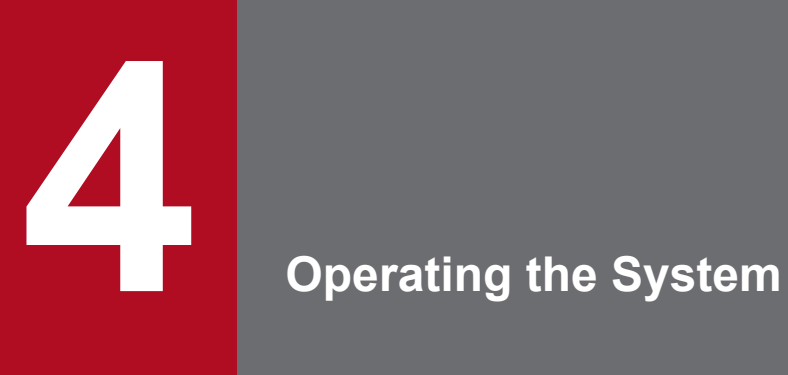

This chapter describes the operation for JP1/DH - Server system.

### <span id="page-34-0"></span>**4.1 General operation procedure**

The figure below shows the general operation procedure for JP1/DH - Server.

The system administrator manages both domains and the representative users who manage the domains. The representative users manage which users can send and receive files and also the rules for sending and receiving files.

When a representative user sets an incorrect authentication rule and becomes unable to log in to JP1/DH - Server, the system administrator has to activate or inactivate the authentication rule.

Furthermore, the system administrator views the System Monitor window to keep track of system use and resource use.

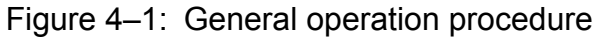

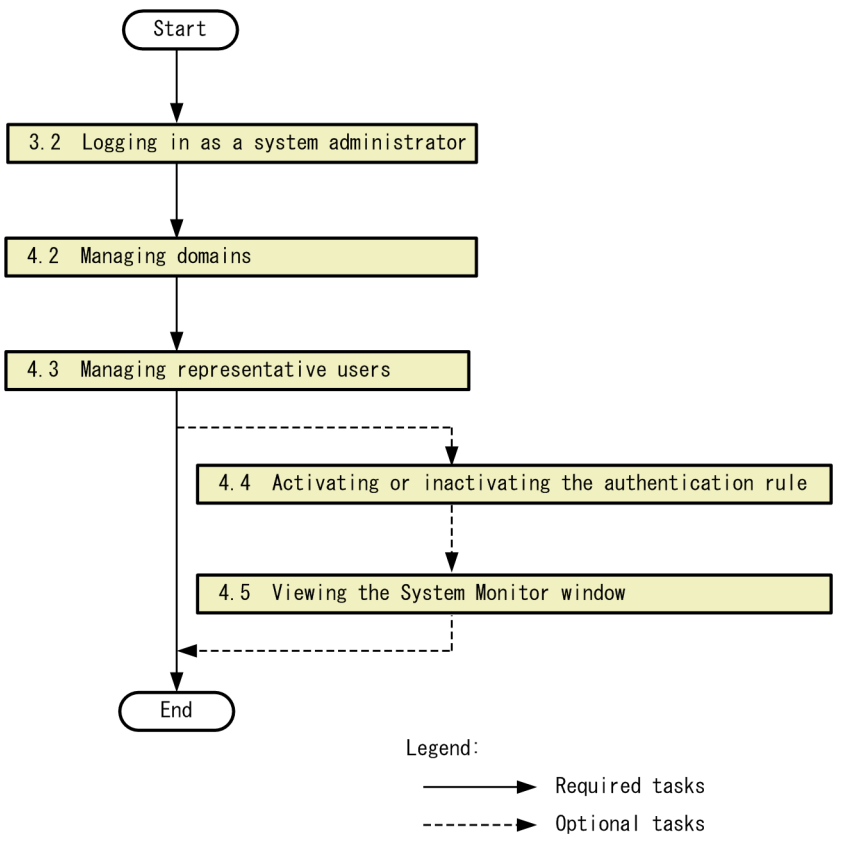

4. Operating the System

### <span id="page-35-0"></span>**4.2 Managing domains**

This section describes how to set a domain, one of the management units of JP1/DH - Server.

A domain refers to a group directly below the top-level group (**All Users** group).

#### **Important note**

The system administrator must not create groups other than domains or users other than representative users (these must be created by representative users).

### **4.2.1 Creating a domain**

To create a domain:

- 1. Log in to JP1/DH Server.
- 2. In the sidebar area, click **Users & Groups**.

The Users & Groups window appears in the content area.

3. Click **All Users**, and then select **New Group**.

The New Group window appears.

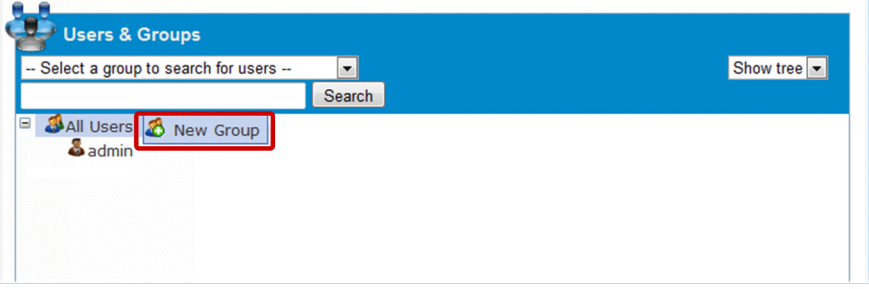

4. Create a domain.

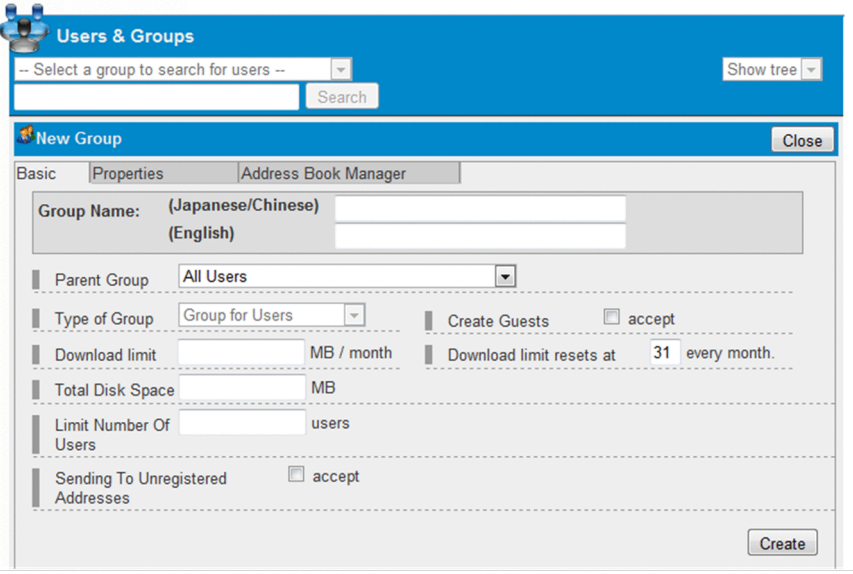

4. Operating the System

The table below describes the setting items in the **Basic** tab.

For details about each setting items in the **Properties** tab and the **Address Book Manager** tab, see the *Job Management Partner 1/Data Highway - Server Administrator Guide*.

#### Table 4-1: Settings items in the Basic tab

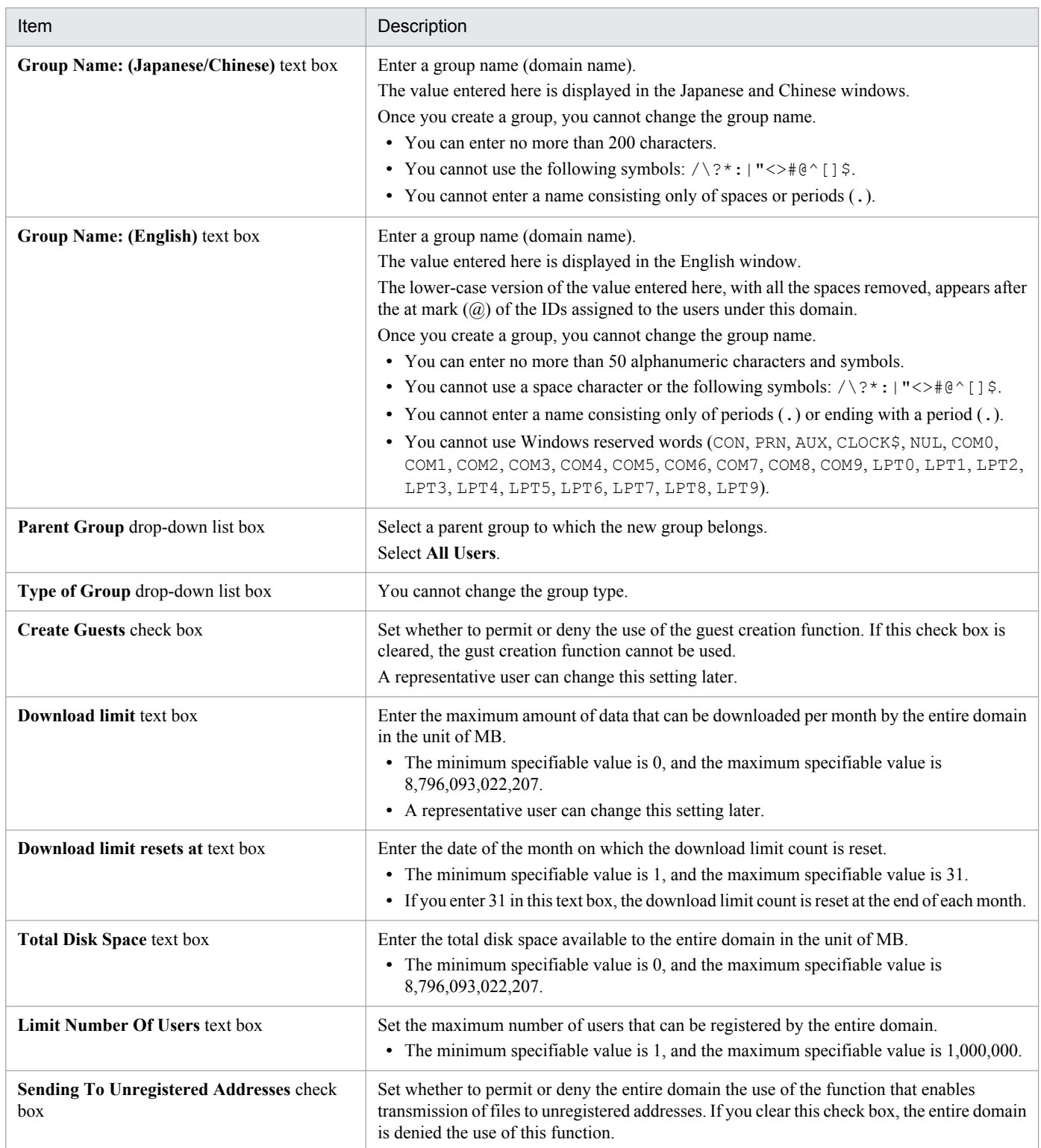

#### 5. Click the **Create** button.

<sup>4.</sup> Operating the System

### <span id="page-37-0"></span>**4.2.2 Editing the domain**

To edit the domain:

- 1. Log in to JP1/DH Server.
- 2. In the sidebar area, click **Users & Groups**. The Users & Groups window appears in the content area.
- 3. Click the group (domain) you want to edit, and then select **Edit**. The Edit Group window appears.
- 4. Edit the settings. For details about each entry, see *[4.2.1 Creating a domain](#page-35-0)*.
- 5. Click the **update** button.

### **4.2.3 Deleting the domain**

To delete the domain:

- 1. Log in to JP1/DH Server.
- 2. In the sidebar area, click **Users & Groups**. The Users & Groups window appears in the content area.
- 3. Click the group (domain) you want to delete, and then select **Delete**.

This deletes the domain as well as all the users and groups under the domain.

Note: If you want to disable the domain without deleting the groups and users under the domain, click **Inactivate**. Users belonging to the inactivated domain will not be able to log in to JP1/DH - Server.

<sup>4.</sup> Operating the System

### <span id="page-38-0"></span>**4.3 Managing representative users**

This section describes how to set a representative user who manages the domain.

For details about how to create a representative user, see *4.3.1 Creating a user*. For details about how to designate an existing user as the representative user, see *[4.3.2 Designating an existing user as the representative user](#page-39-0)*.

#### **Important note**

The system administrator must not create groups other than domains or users other than representative users. Creation of groups and users within a domain must be done by a representative user.

### **4.3.1 Creating a user**

To create a user:

- 1. Log in to JP1/DH Server.
- 2. In the sidebar area, click **Users & Groups**.

The Users & Groups window appears in the content area.

3. Click the domain you have created in *[4.2.1 Creating a domain](#page-35-0)*, and then select **New User**. The New User window appears.

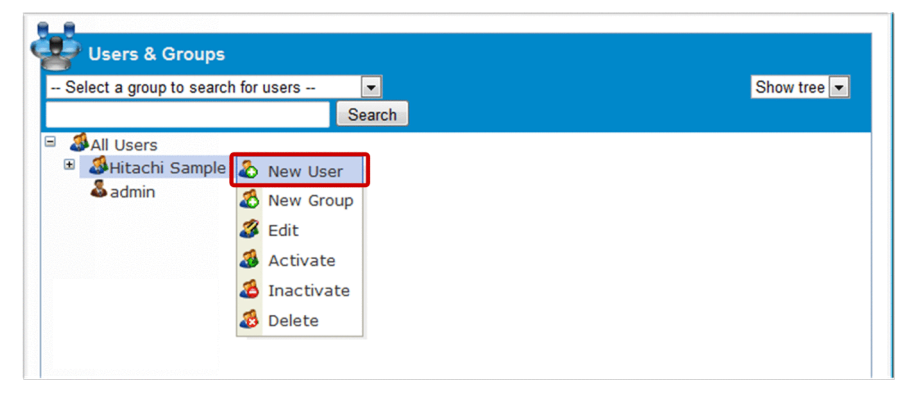

4. Create a user.

<span id="page-39-0"></span>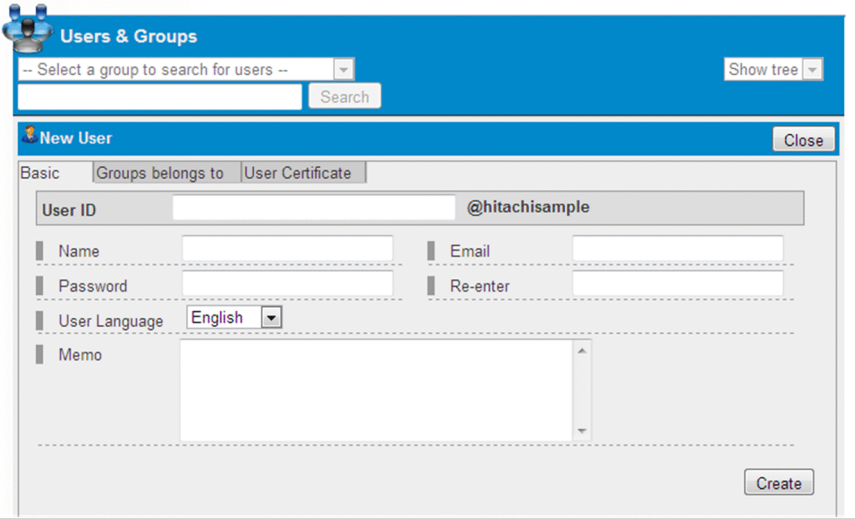

For details about each setting items, see the *Job Management Partner 1/Data Highway - Server Administrator Guide*.

5. Click the **Create** button.

### **4.3.2 Designating an existing user as the representative user**

To designate an existing user as the representative user:

- 1. Log in to JP1/DH Server.
- 2. In the sidebar area, click **Users & Groups**. The Users & Groups window appears in the content area.
- 3. Click the domain you have created in *[4.2.1 Creating a domain](#page-35-0)*, and then select **Edit**. The Edit Group window appears.

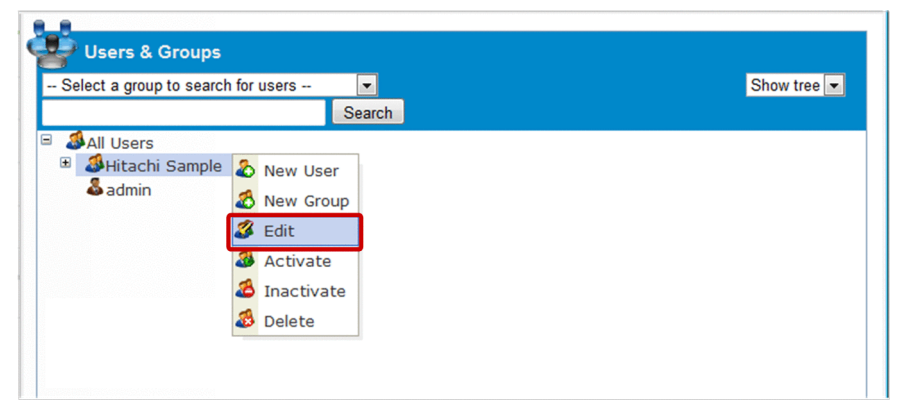

4. Click the **Group Administration** tab.

<sup>4.</sup> Operating the System

<span id="page-40-0"></span>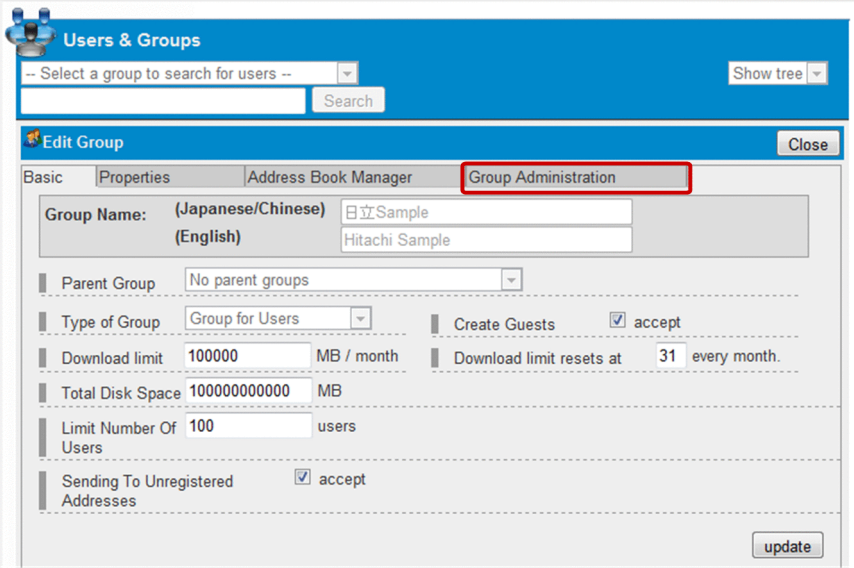

5. Select the user you want to designate as the representative user, and then click the **V** button. The user is added to the list of administrators.

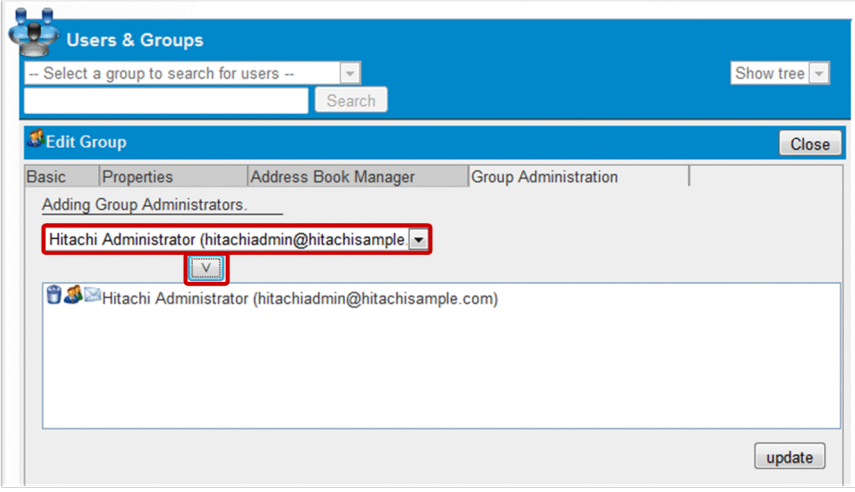

6. Click the **update** button.

The name of the user designated as the representative user is highlighted in red.

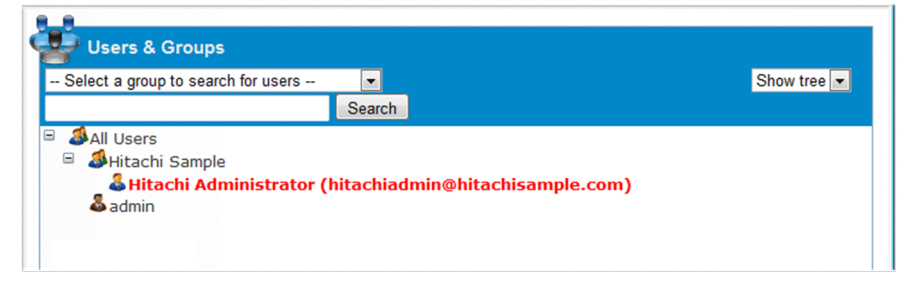

### **4.3.3 Removing the representative user role**

To remove the representative user role of the user:

1. Log in to JP1/DH - Server.

```
4. Operating the System
```
<span id="page-41-0"></span>2. In the sidebar area, click **Users & Groups**.

The Users & Groups window appears in the content area.

3. Click the domain you have created in *[4.2.1 Creating a domain](#page-35-0)*, and then select **Edit**.

The Edit Group window appears.

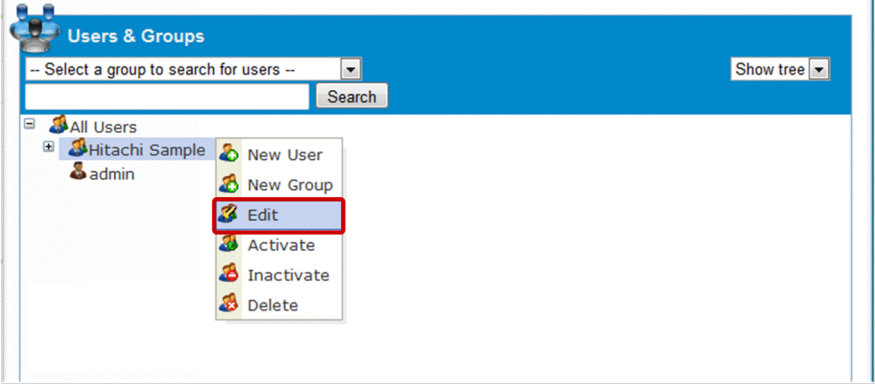

4. Click the **Group Administration** tab.

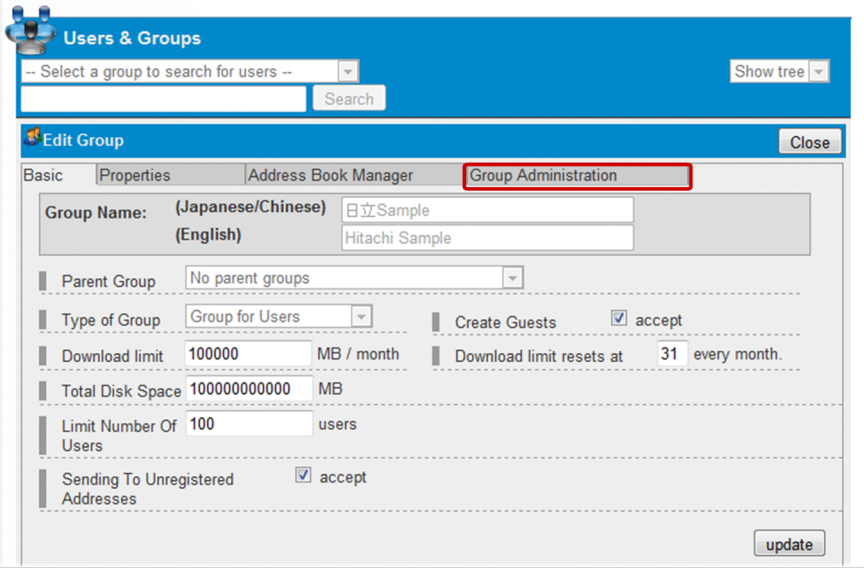

5. From the list of representative users, click the icon  $(\Box)$  beside the representative user whose representative user role you want to remove.

The user is removed from the list of administrators.

<span id="page-42-0"></span>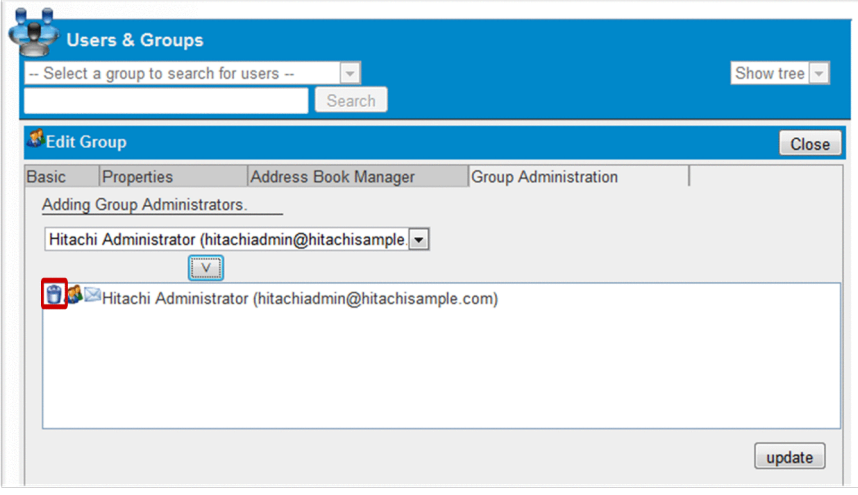

6. Click the **update** button.

### **4.3.4 Editing the user**

See the *Job Management Partner 1/Data Highway - Server Administrator Guide*.

### **4.3.5 Deleting the user**

See the *Job Management Partner 1/Data Highway - Server Administrator Guide*.

<sup>4.</sup> Operating the System

### <span id="page-43-0"></span>**4.4 Activating or inactivating the authentication rule**

This section describes how to activate or inactivate the authentication rule.

If a representative user incorrectly sets an authentication rule and becomes unable to log in to JP1/DH - Server, the system administrator can use this procedure to activate or inactivate the authentication rule. The inactivated authentication rule will be ignored.

### **Important note**

For details about the authentication rule, see the *Job Management Partner 1/Data Highway - Server Administrator Guide*.

- 1. Log in to JP1/DH Server.
- 2. In the sidebar area, click **Authentication Rules**.

The Authentication Rules window appears in the content area.

3. Click the menu icon ( ) beside the authentication rule you want to edit, and then select **Activate** or **Inactivate**.

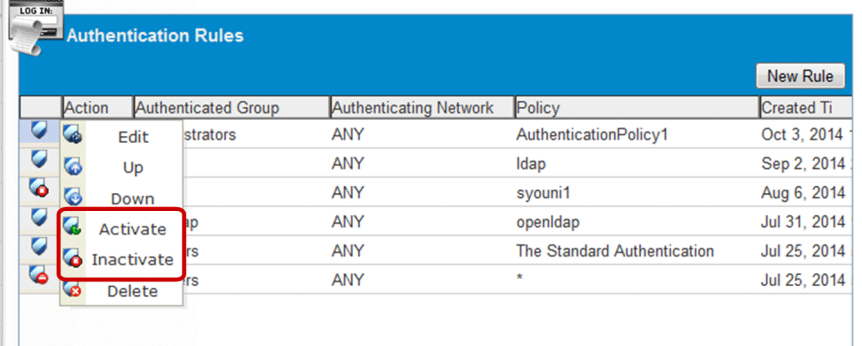

#### **Important note**

You cannot activate or inactivate the two authentication rules (with **All Users** selected as the authentication group) that have been created in advance.

## <span id="page-44-0"></span>**4.5 Viewing the System Monitor window**

This section describes how to view the System Monitor window.

By viewing the System Monitor window, the system administrator can keep track of system use and resource status.

- 1. Log in to JP1/DH Server.
- 2. In the sidebar area, click **System Monitor**.

The System Monitor window appears in the content area.

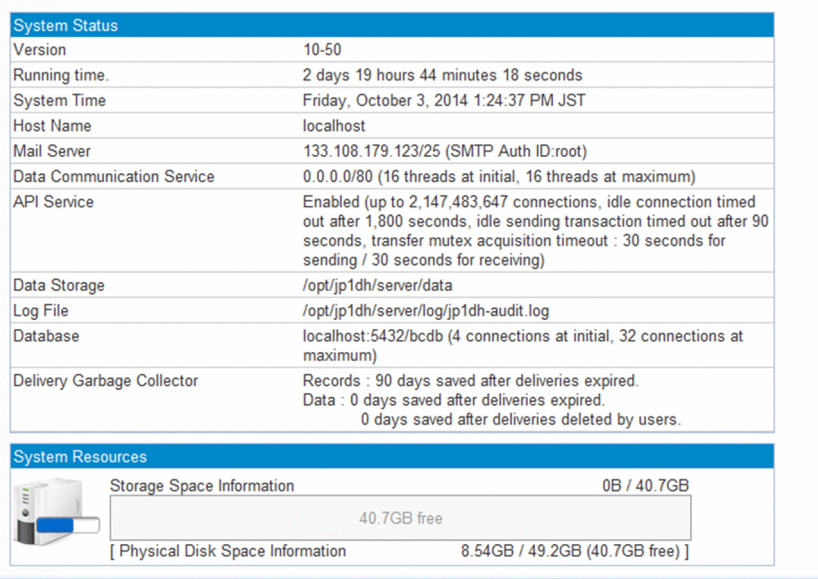

4. Operating the System

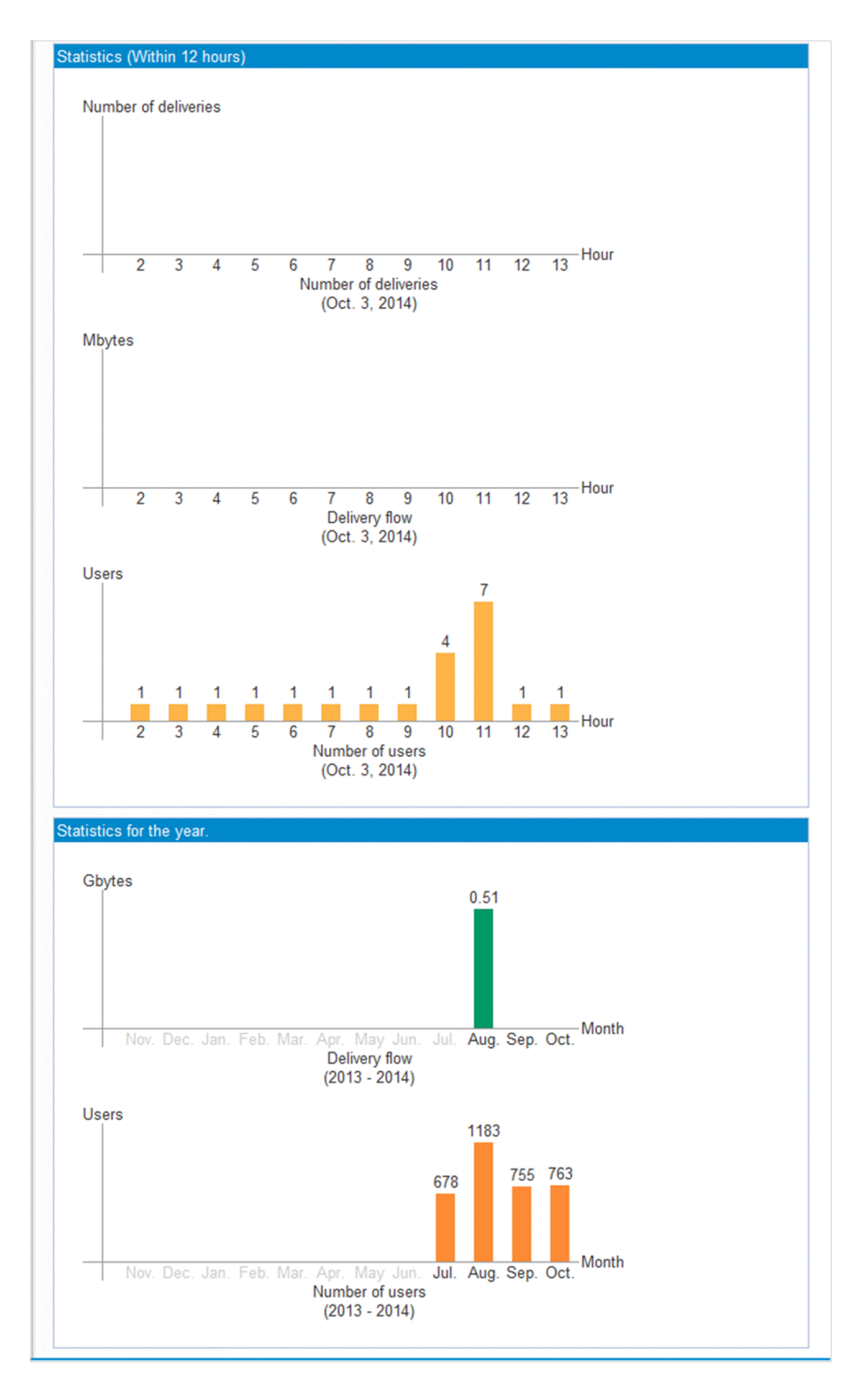

The table below describes each item in the System Monitor window.

### Table 4-2: Items displayed in the System Monitor window

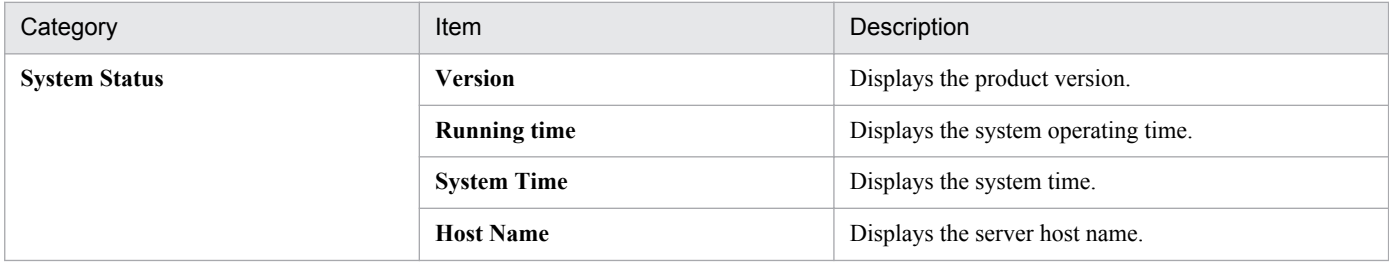

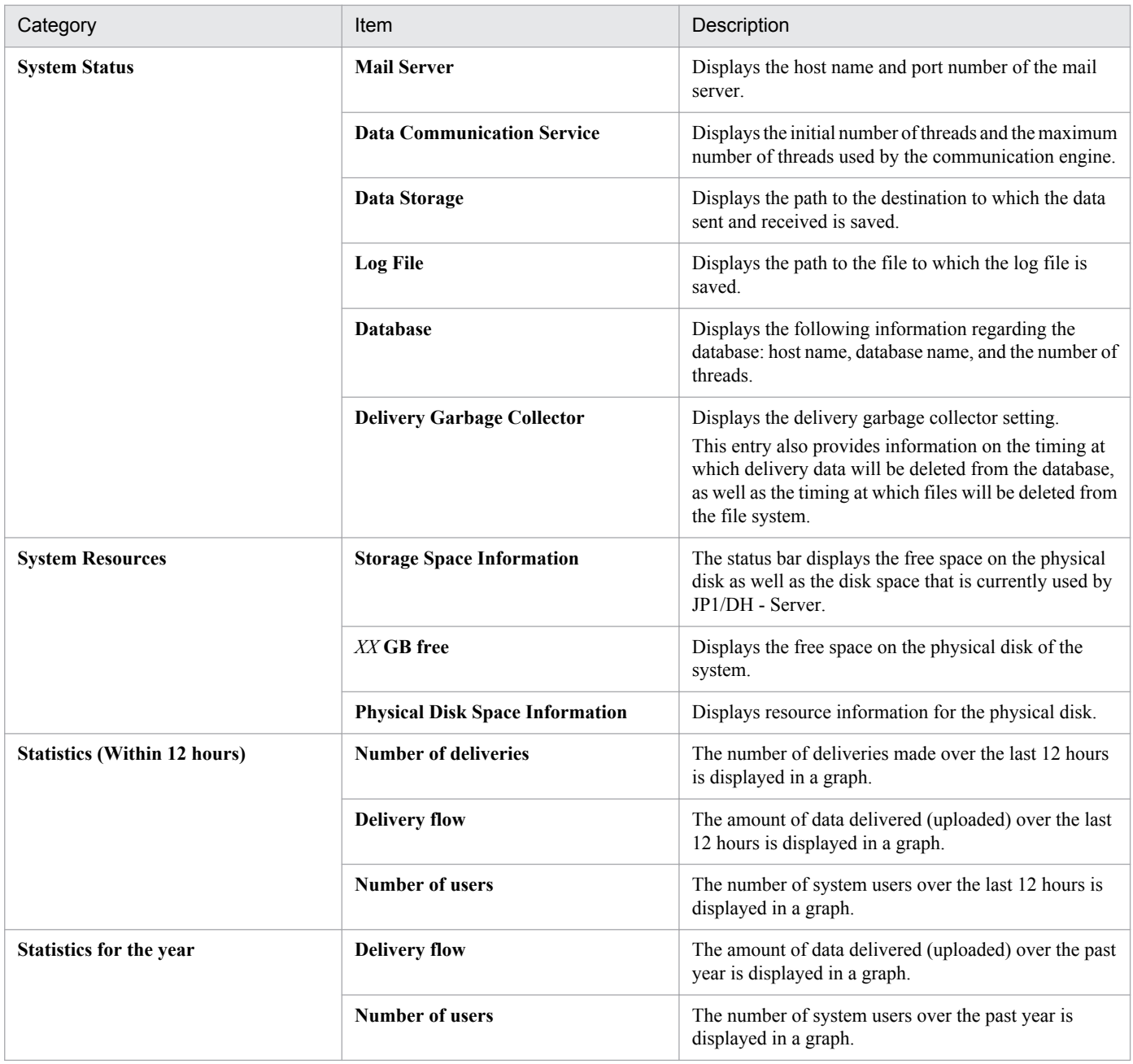

# <span id="page-47-0"></span>Appendixes

<span id="page-48-0"></span>This appendix provides reference information, including various conventions, for this manual.

### **A.1 Related publications**

This manual is part of a related set of manuals. The manuals in the set are listed below (with the manual numbers):

- **•** *Job Management Partner 1 Version 10 Job Management Partner 1/Data Highway Server Configuration and Administration Guide* (3021-3-358(E))
- **•** *Job Management Partner 1 Version 10 Job Management Partner 1/Data Highway Server Administrator Guide* (3021-3-360(E))
- **•** *Job Management Partner 1 Version 10 Job Management Partner 1/Data Highway Server User's Guide* (3021-3-361(E))

### **A.2 Conventions: Abbreviations for product names**

This manual uses the abbreviations for product names listed below. However, when necessary, products names are written in full

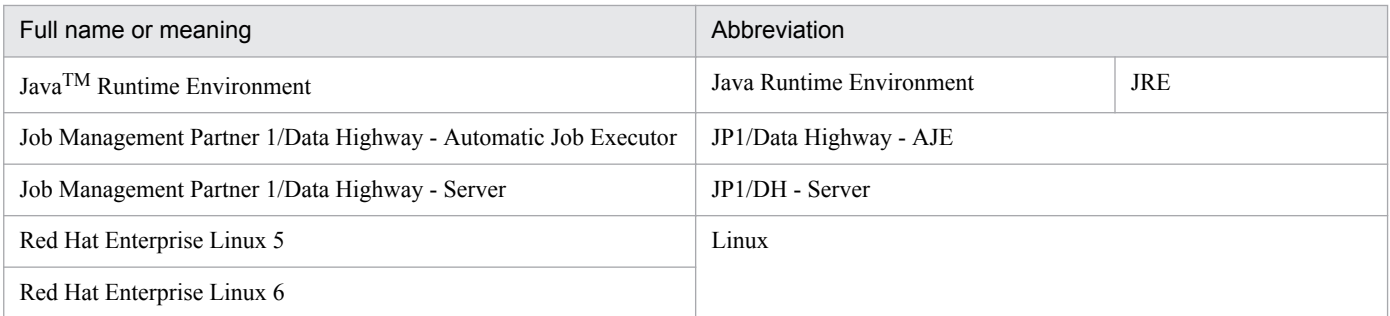

### **A.3 Conventions: Acronyms**

This manual also uses the following acronyms:

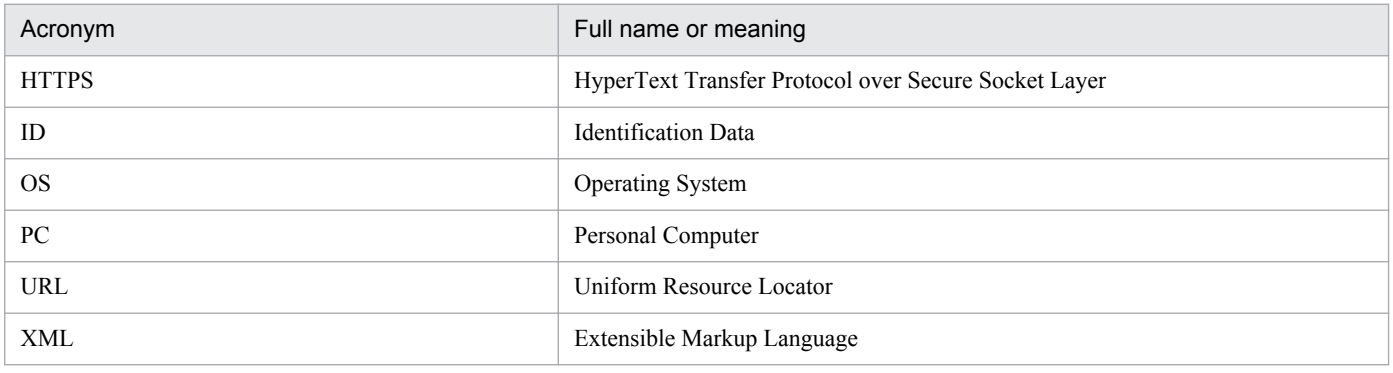

A. Reference Material for This Manual

### <span id="page-49-0"></span>**A.4 Default installation folder**

JP1/DH - Server is installed in the following folder by default:

Default installation folder

- **•** In Windows *system-drive*:\Program Files\Hitachi\jp1dh\server
- **•** In Linux /opt/jp1dh/server

### **A.5 Meaning of "Administrator permissions" in this manual**

The term user with *Administrator permissions* in this manual refers to a user who is a member of the Administrators group on the local PC only.

### **A.6 Conventions: KB, MB, GB, and TB**

This manual uses the following conventions:

- 1 KB (kilobyte) is 1,024 bytes.
- 1 MB (megabyte) is 1,024<sup>2</sup> bytes.
- 1 GB (gigabyte) is 1,024<sup>3</sup> bytes.
- 1 TB (terabyte) is 1,024<sup>4</sup> bytes.

### <span id="page-50-0"></span>**B. Glossary**

This appendix describes the terms used in JP1/DH - Server.

#### **A**

#### authentication policy

A policy that governs the authentication password set for users. It defines the complexity and length required for the password to be set.

An authentication policy is managed by the system administrator and the representative user.

#### authentication rule

A rule that defines the scope of application of the authentication policy. The scope of application is defined by the combination of a group and a network range. The authentication rule can permit or deny the authentication of users within the specified range.

An authentication rule is managed by the system administrator and the representative user.

#### **C**

#### creating a guest user

An operation where a general user adds a user to JP1/DH - Server. A general user must be granted authority to create a guest user.

#### **D**

#### delivery rule

A rule that defines the scope of application of both the delivery policy and the approval route. The scope of application is defined by the combination of a sender group and the recipient group. This rule permits delivery within the specified range.

A delivery rule is managed by the representative user.

#### domain

One of the management units of JP1/DH - Server. A domain is a group that is directly below the top-level group.

A user ID assigned to users other than the system administrator always includes the domain name. Only the system administrator can view data across multiple domains. A domain is indicated as group in the window.

#### network set

A concept that defines the range of a network. A network set is used to create an authentication rule and a delivery rule.

A network set is managed by the system administrator and the representative user.

#### **R**

#### representative user

A user who manages a whole domain.

A representative user is managed by the system administrator.

#### **S**

#### standard authentication policy

A default authentication policy for the entire JP1/DH - Server system.

#### standard delivery policy

A default delivery policy for the entire JP1/DH - Server system.

#### system administrator

A user who manages the JP1/DH - Server domain and the representative users.

You cannot register an additional system administrator.

#### **U**

#### unregistered user

A user who is not registered in JP1/DH - Server.

An unregistered user can receive an email with an open password that is sent by a user who is allowed to send data to unregistered addresses in JP1/DH - Server.

An unregistered user can use only the function to receive files.

#### user

A person who uses JP1/DH - Server, including a system administrator, a representative user, group manager, general user, and unregistered user.

#### User Disk Space

Amount of storage space allocated to a user. A user cannot send files that exceed the amount of free user disk space.

### <span id="page-52-0"></span>**Index**

#### **A**

activating or inactivating authentication rule [44](#page-43-0)

#### **C**

common specifications for window [12](#page-11-0) notes [14](#page-13-0) window structure [13](#page-12-0) creating domain [36](#page-35-0) creating user [39](#page-38-0)

#### **D**

deleting domain [38](#page-37-0) deleting user [43](#page-42-0) designating existing user as representative user [40](#page-39-0)

#### **E**

Edit Authentication policy window [23,](#page-22-0) [28](#page-27-0) Edit Group window [38,](#page-37-0) [40](#page-39-0), [42](#page-41-0) editing domain [38](#page-37-0) editing standard authentication policy [28](#page-27-0) editing standard delivery policy [30](#page-29-0) editing system administrator information [20](#page-19-0) editing user [43](#page-42-0) example of window [13](#page-12-0)

#### **G**

general operation procedure [35](#page-34-0) general procedure for making preparation necessary to operate JP1/DH - Server [17](#page-16-0)

#### **H**

hardware

recommended hardware [9](#page-8-0) required hardware [9](#page-8-0)

#### **J**

JP1/DH - Server preparation for operating [16](#page-15-0)

#### **L**

logging in as system administrator [18](#page-17-0)

#### **M**

managing domains [36](#page-35-0) creating domain [36](#page-35-0) deleting domain [38](#page-37-0) managing representative users [39](#page-38-0) creating user [39](#page-38-0) deleting user [43](#page-42-0) designating existing user as representative user [40](#page-39-0) editing user [43](#page-42-0) removing representative user role [41](#page-40-0)

#### **N**

New Group window [36](#page-35-0) New User window [39](#page-38-0)

#### **O**

operating system [34](#page-33-0) activating or inactivating authentication rule [44](#page-43-0) general operation procedure [35](#page-34-0) managing domains [36](#page-35-0) managing representative users [39](#page-38-0) viewing System Monitor window [45](#page-44-0)

#### **P**

preparation for operating JP1/DH - Server [16](#page-15-0) editing standard authentication policy [28](#page-27-0) editing standard delivery policy [30](#page-29-0) editing system administrator information [20](#page-19-0) general procedure [17](#page-16-0) logging in as system administrator [18](#page-17-0) registering number of purchased users [21](#page-20-0) setting authentication rule for system administrator [22](#page-21-0) prerequisites [8](#page-7-0) prerequisites for installation [9](#page-8-0) recommended hardware [9](#page-8-0) required hardware [9](#page-8-0)

required software [9](#page-8-0)

#### **R**

recommended hardware [9](#page-8-0) registering number of purchased users [21](#page-20-0) removing representative user role [41](#page-40-0)

required hardware [9](#page-8-0) required software [9](#page-8-0)

#### **S**

setting authentication policy for system administrator [22](#page-21-0) setting authentication rule for system administrator [22,](#page-21-0) [25](#page-24-0) setting authentication policy [22](#page-21-0) setting authentication rule [25](#page-24-0) setting network set [24](#page-23-0) setting network set for system administrator [24](#page-23-0) software required software [9](#page-8-0) system administrator editing system administrator information [20](#page-19-0) logging [18](#page-17-0) setting authentication policy [22](#page-21-0) setting authentication rule [22,](#page-21-0) [25](#page-24-0) setting network set [24](#page-23-0)

#### **V**

viewing System Monitor window [45](#page-44-0)

#### **W**

window [13](#page-12-0) Edit Authentication policy window [23](#page-22-0), [28](#page-27-0) Edit Group window [38](#page-37-0), [40](#page-39-0), [42](#page-41-0) example [13](#page-12-0) New Group window [36](#page-35-0) New User window [39](#page-38-0) structure [13](#page-12-0) System Monitor window [45](#page-44-0) window structure [13](#page-12-0)